YOUR CONSTRUCTION TECHNOLOGY PROVIDER

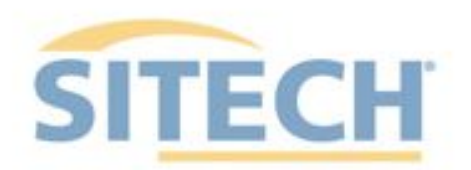

# **Field Reference Guides**

### EARTHWORKS EXCAVATOR Version 2.9

SITECH XXX SITECH-XXX.COM

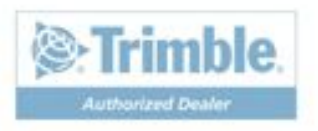

### System: Earthworks Excavator Version: 2.9

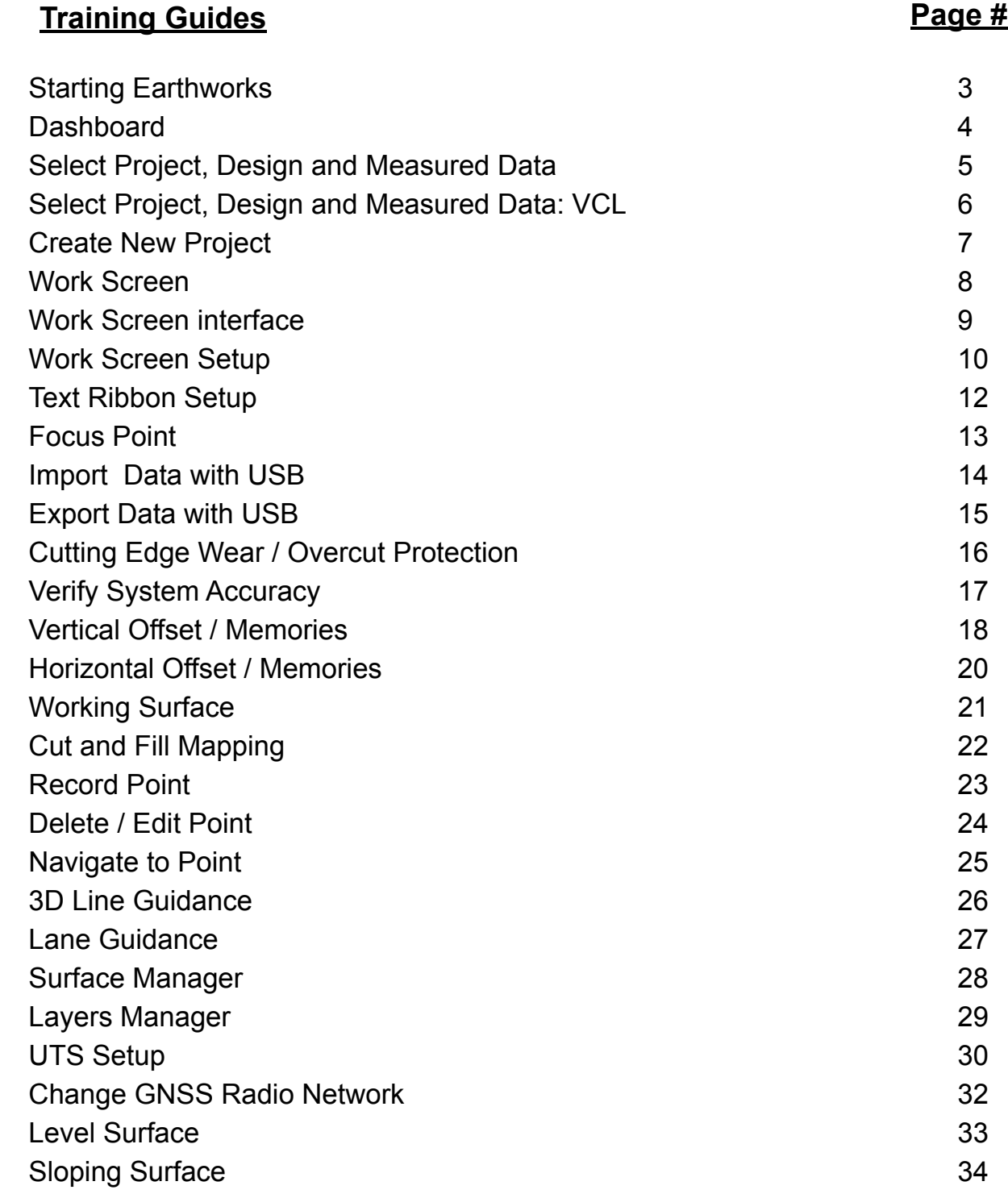

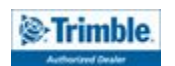

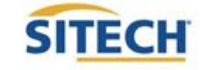

### **TRAINING CHECKLIST SITECH TECHNOLOGY DEALER**

### System: Earthworks Excavator

### Version: 2.9

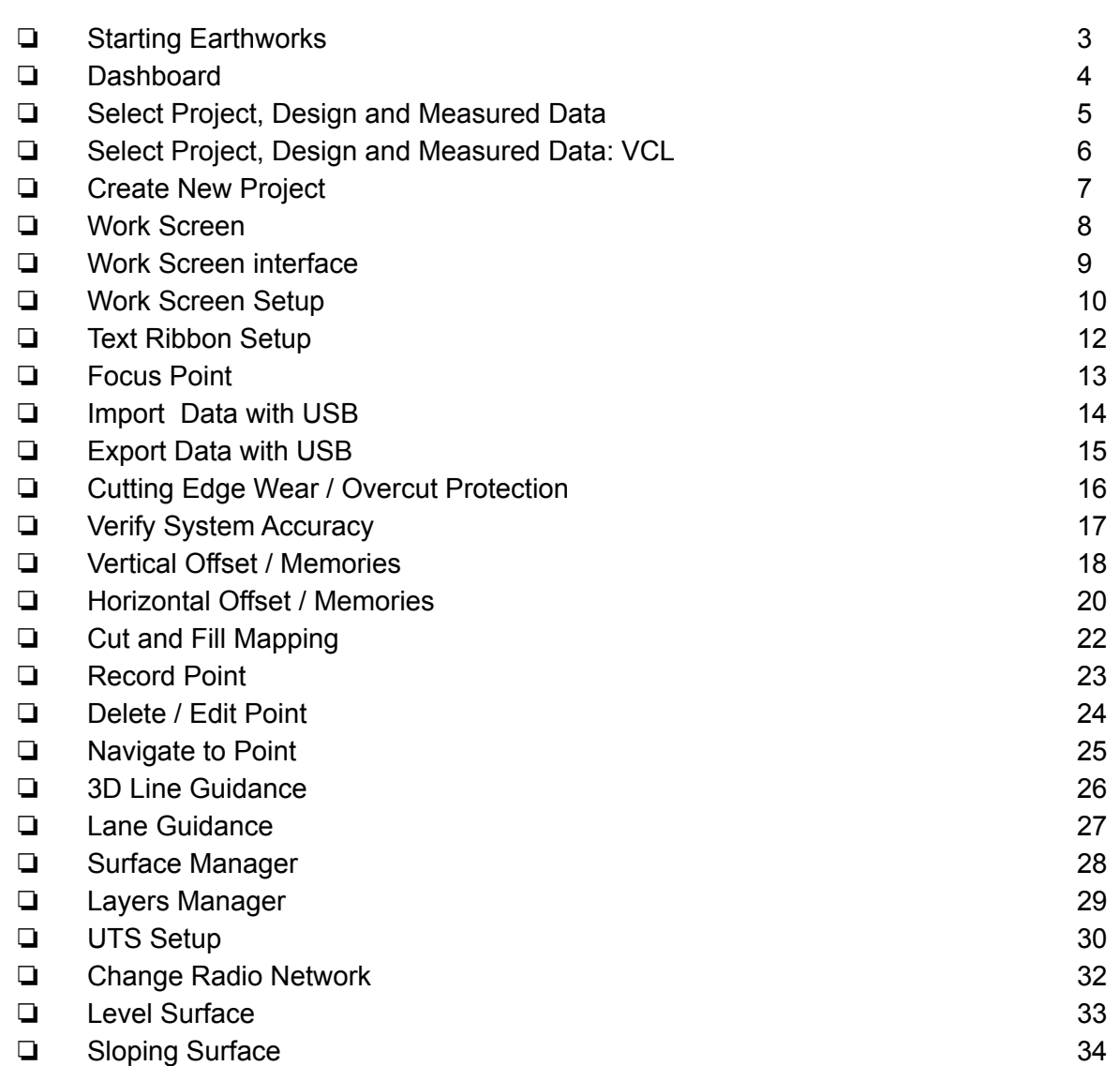

**Training Checklist Contract Page #** 

### **Customer Copy**

**Training Acknowledgement:**

### **TRAINING CHECKLIST SITECH TECHNOLOGY DEALER**

### System: Earthworks Excavator

### Version: 2.9

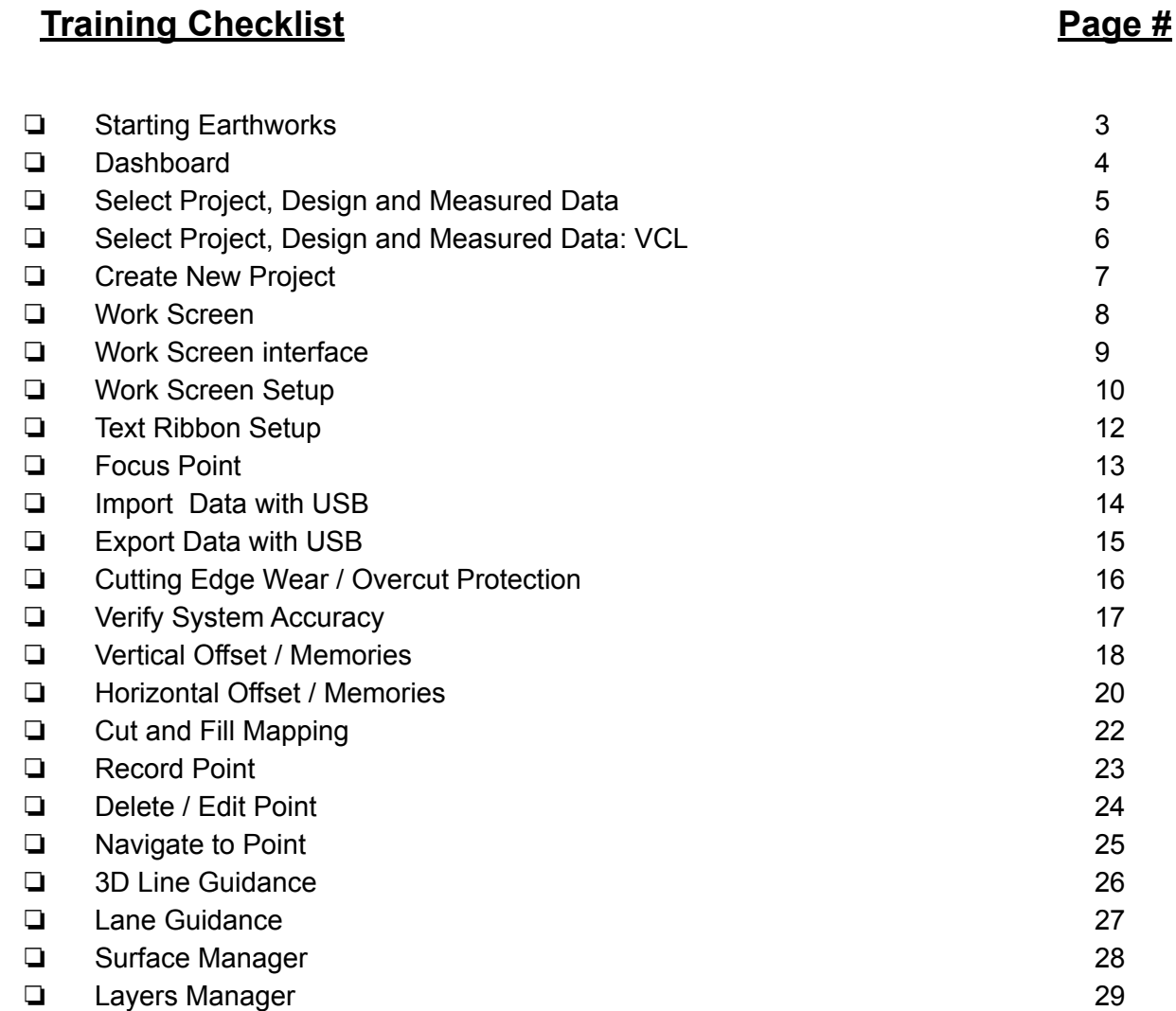

- ❏ UTS Setup 30
- ❏ Change Radio Network 32
- ❏ Level Surface 33
- ❏ Sloping Surface 34

### **SITECH Copy**

**Training Acknowledgement:**

### Starting Earthworks

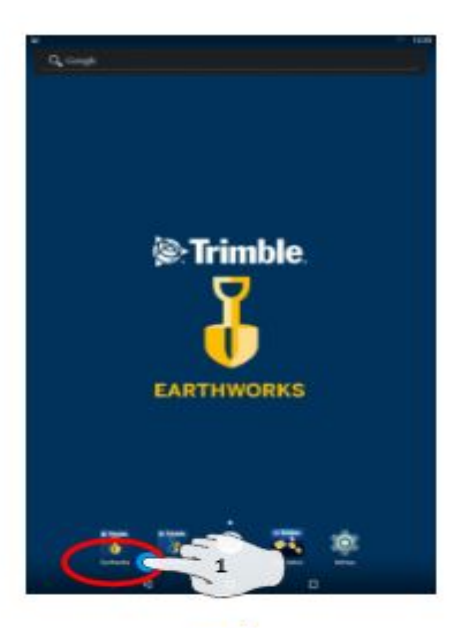

**1. Touch EarthWorks** 

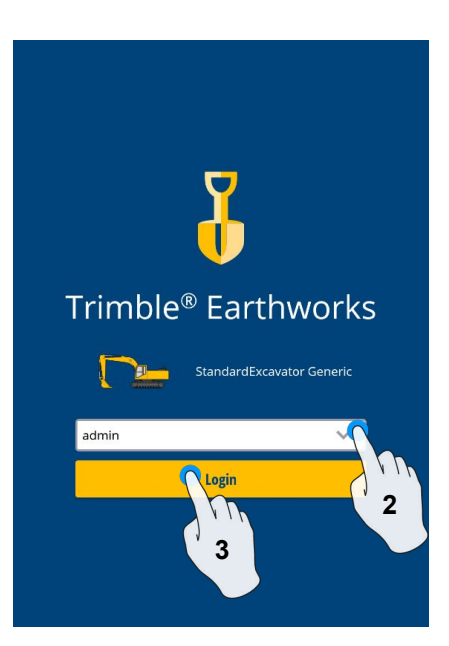

- **2. Select Operator**
- **3. Enter Password if required and touch Login**

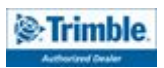

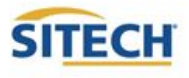

### **Dashboard**

### Machine Setup

**Guidance** 

- **Position Source**
- Correction Source

**Attachments** 

Attachment Name

### Job Setup

- Select or Create project
- Select or Create Design Select or Create new Measured Data Folder
- Select Mode: Depth and Slope, Design, Infield

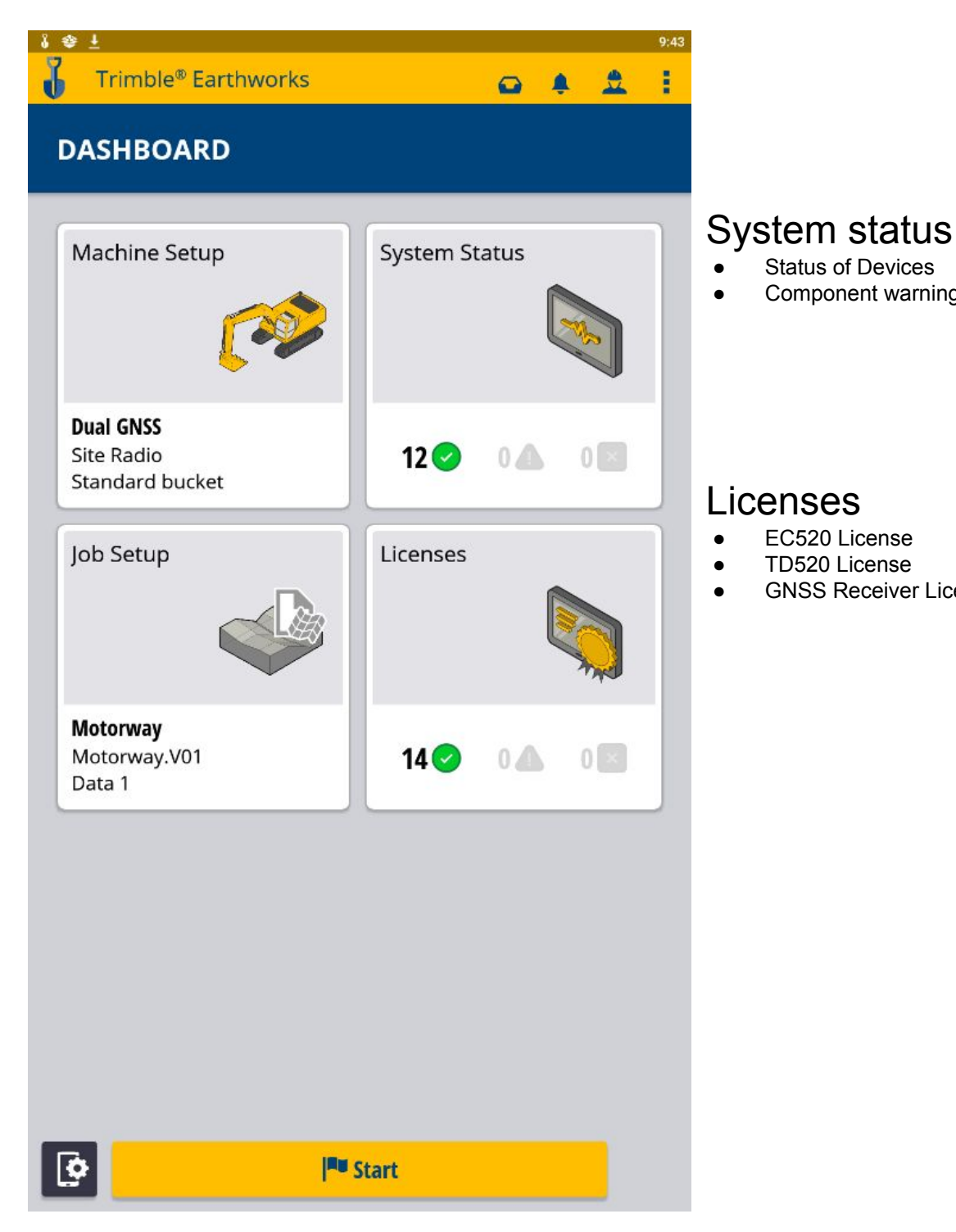

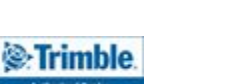

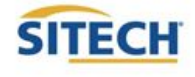

**Status of Devices** Component warnings

● TD520 License

**GNSS Receiver Licenses** 

### Select Project, Design and Measured Data

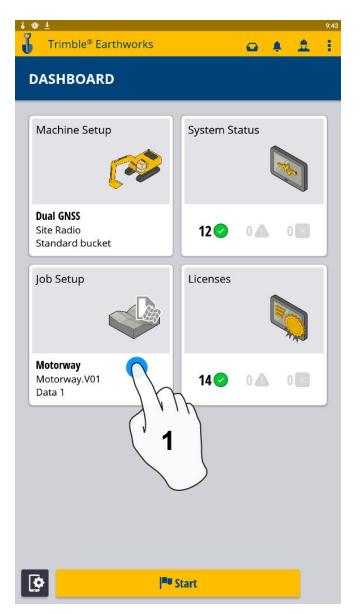

**1. Touch Job Setup 2. Touch project**

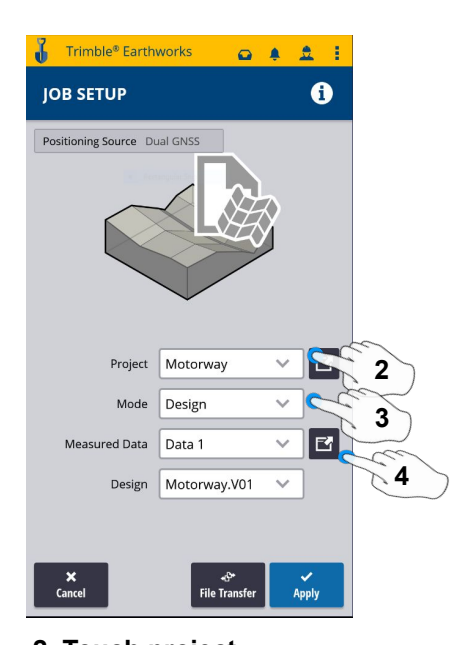

**4. Measured Data (Create New)**

**3. Touch Mode**

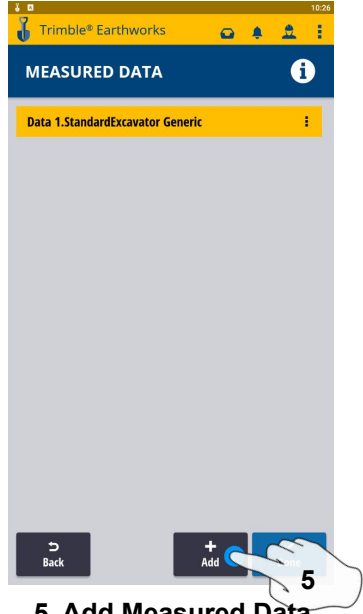

**5. Add Measured Data**

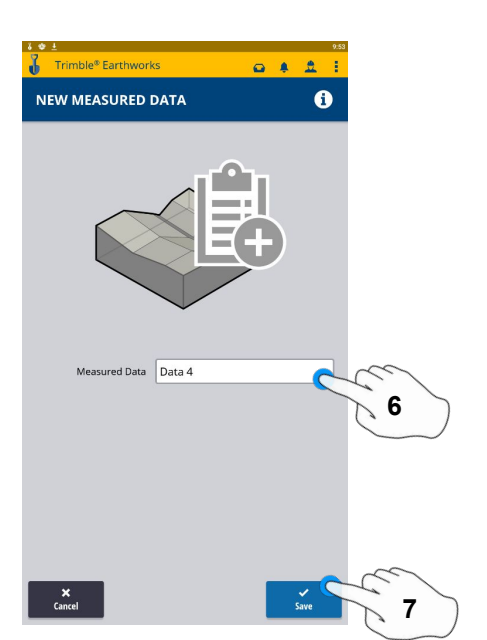

**6. Type New Measured Data Name 7. Touch Save, on next screen Touch Done**

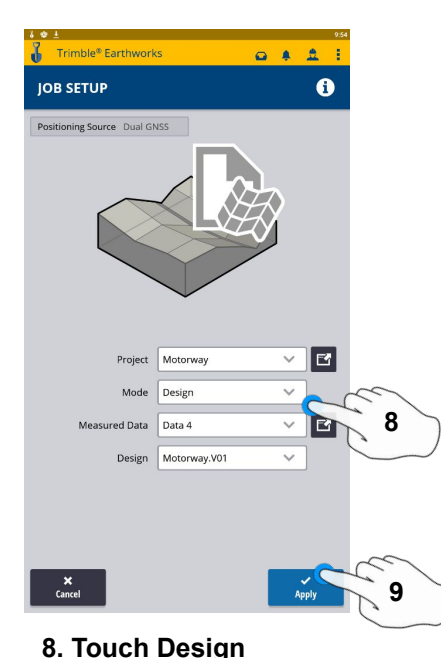

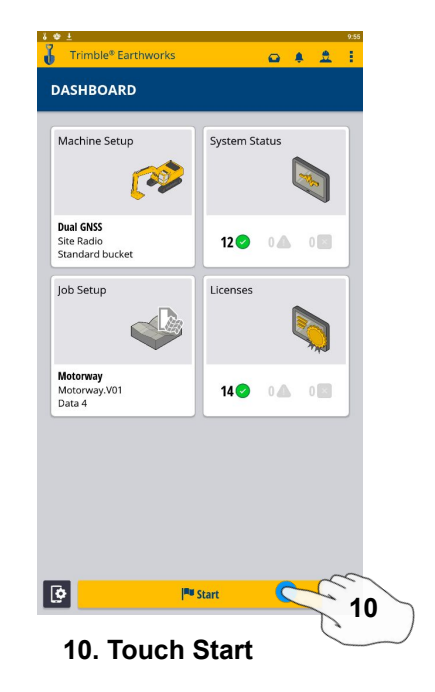

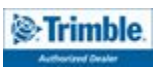

**9. Touch Apply**

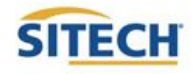

### Select Project, Design and Measured Data: VCL

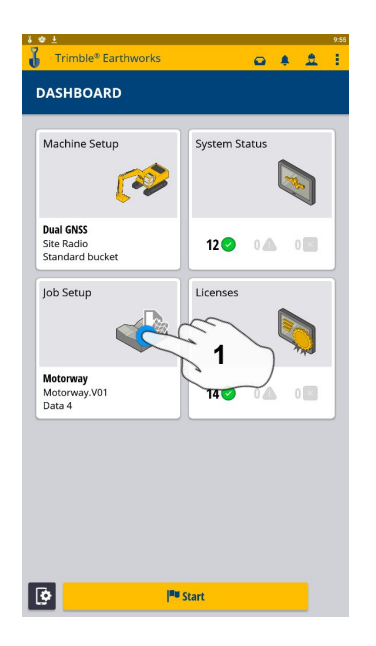

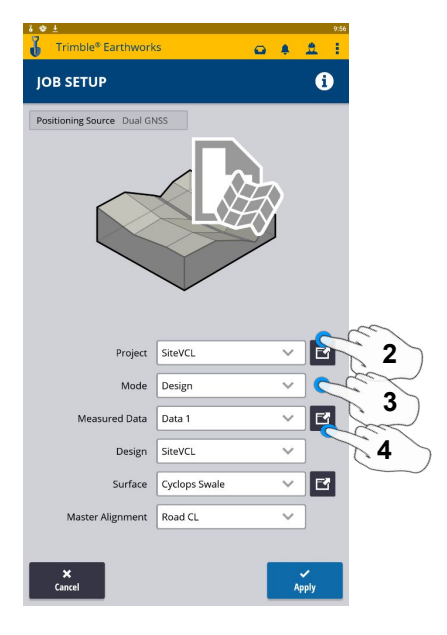

- **1. Touch Job Setup 2. Touch Project- Select Project 5. Add Measured Data**
	- **3. Touch Mode- Select Design**
	- **4. Touch Measured Data**

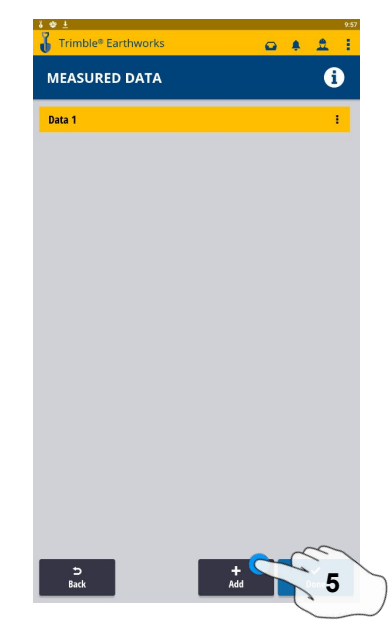

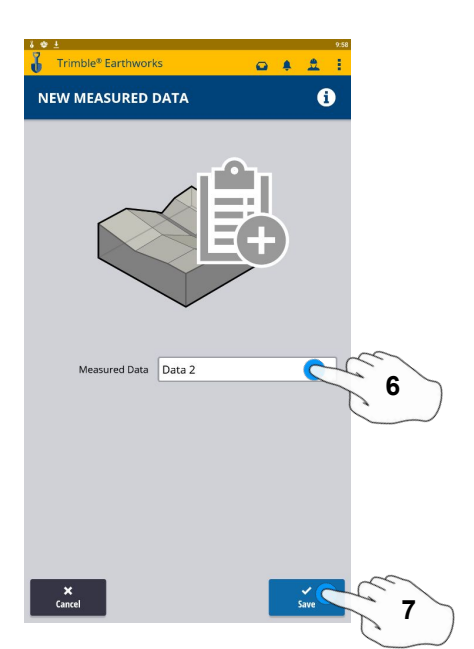

- **6. Type New Measured Data Name**
- **7. Touch Save on next screen touch Done**

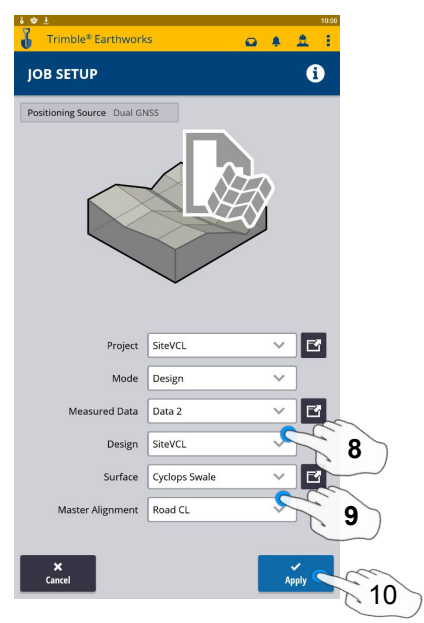

- **8. Touch Design- Select Design that Contains a VCL**
- **9. Touch Surface- Select Surface**
- **10. Touch Apply**

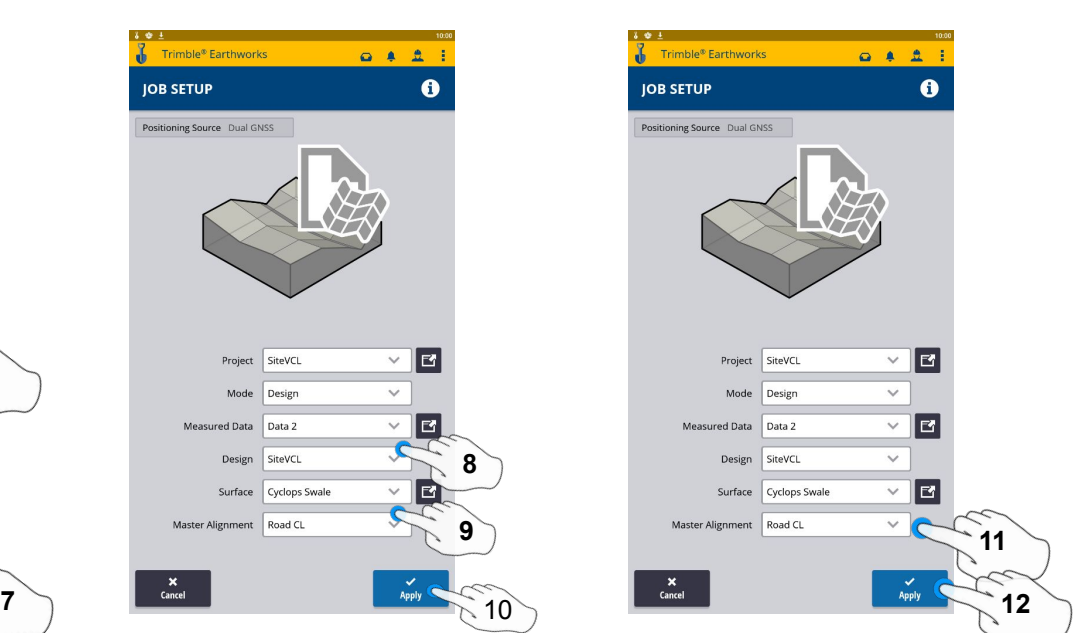

- **11. Select Master Alignment**
- **12. Touch Apply 13. Touch Start**

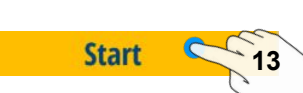

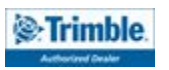

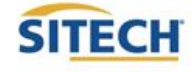

### Create New Project

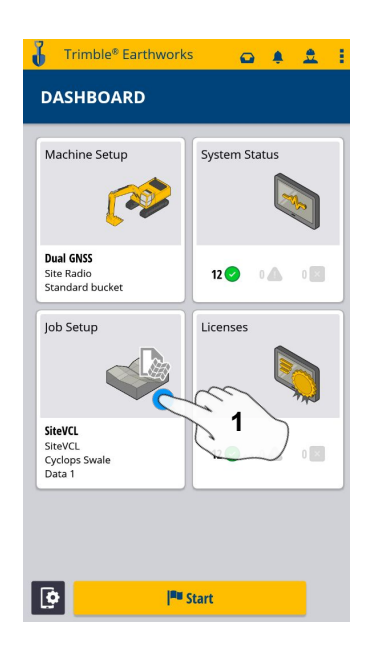

**1. Touch Job Setup 2. Touch Project 3. Touch Create**

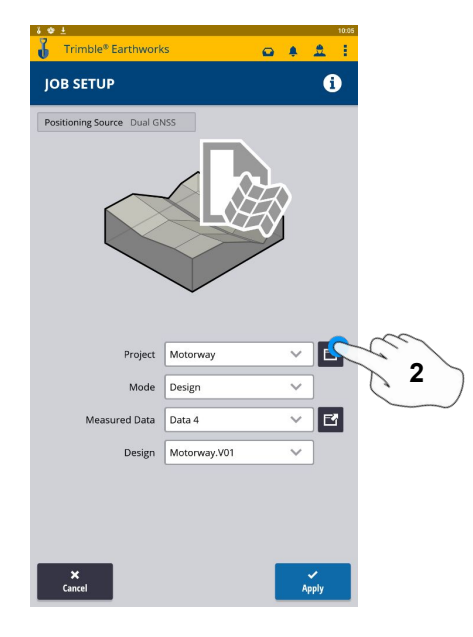

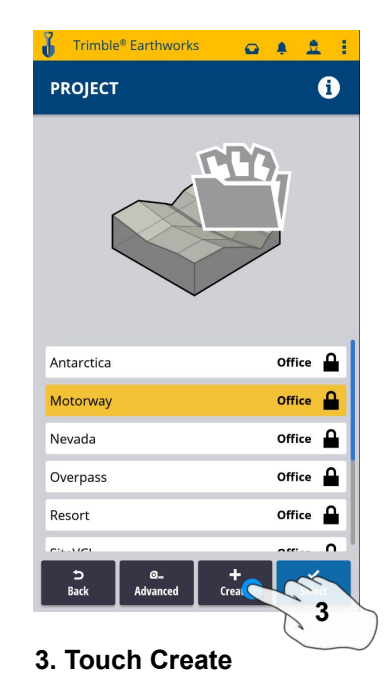

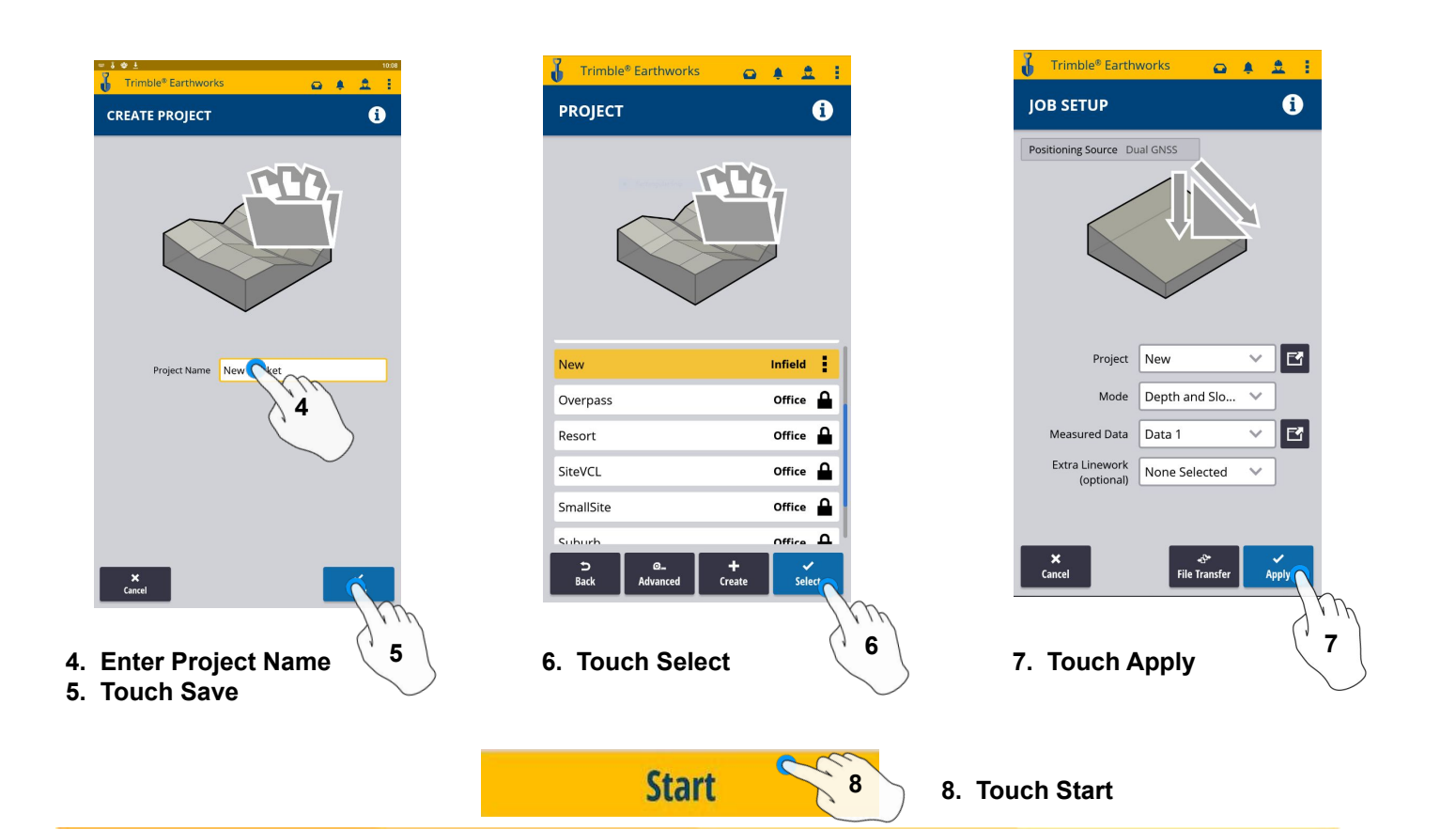

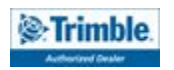

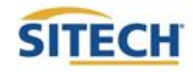

### Work Screen

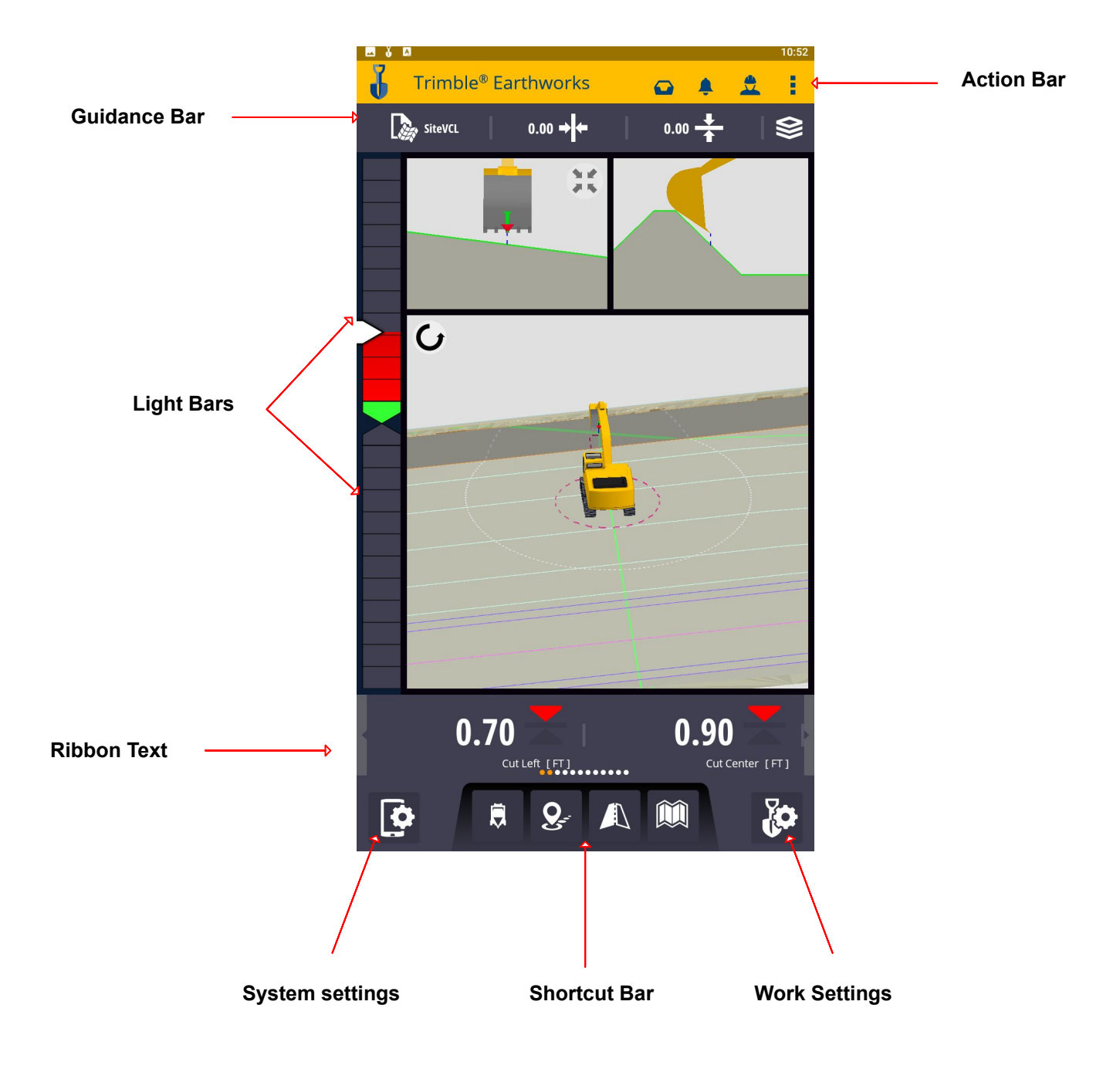

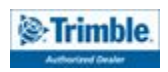

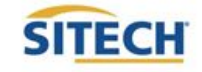

### Work Screen Interface

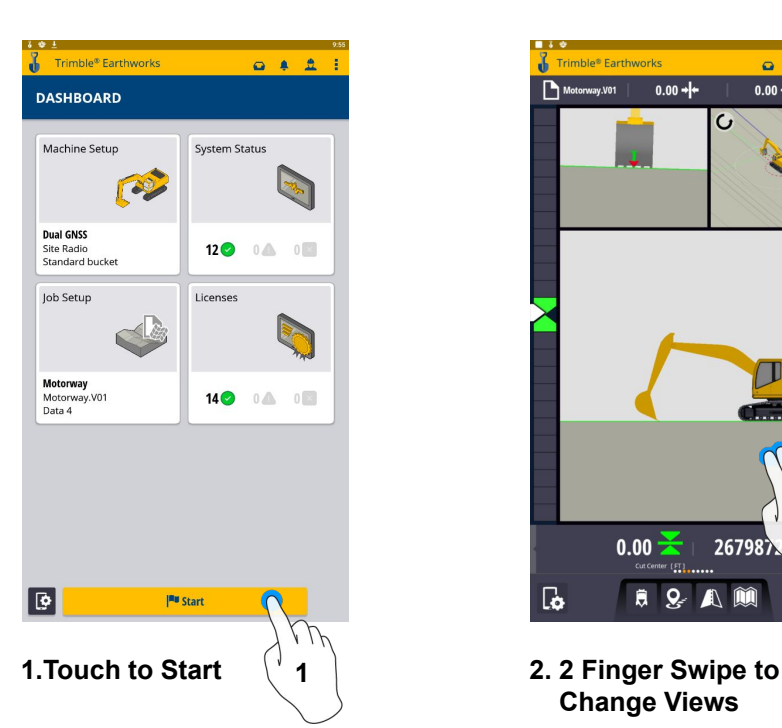

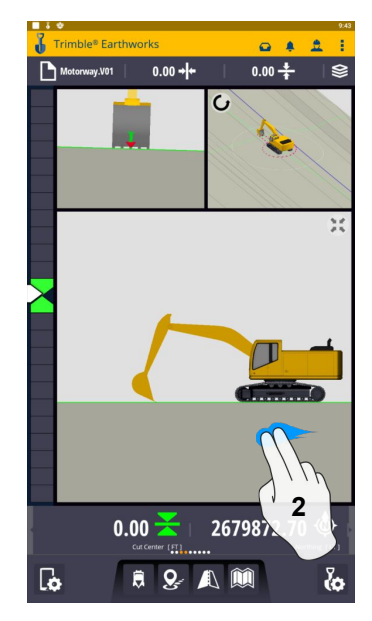

 **Change Views**

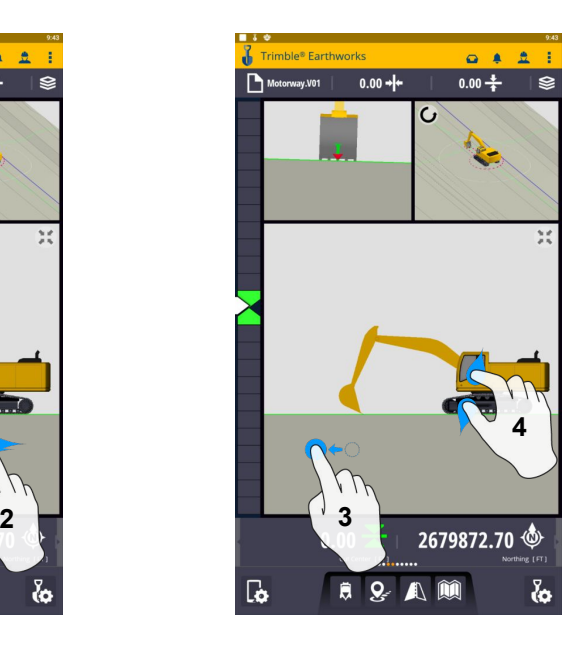

**3. Drag to Pan 4. Pinch-Spread to Zoom in-out**

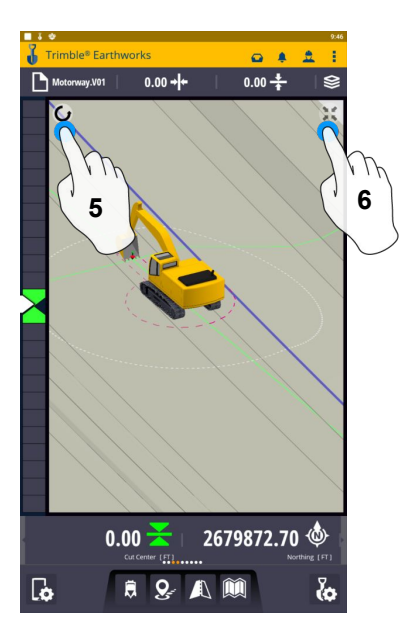

- **5. Touch to select Pan or Rotate**
- **6. Touch to re-center**

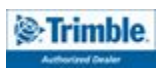

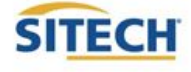

### Work Screen Setup

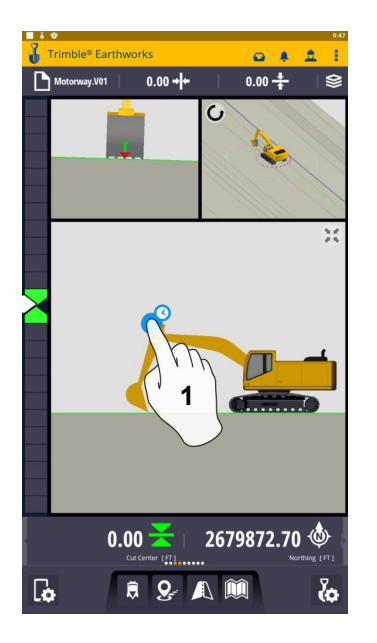

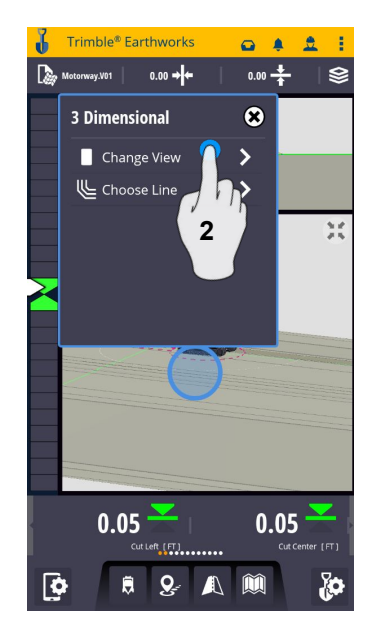

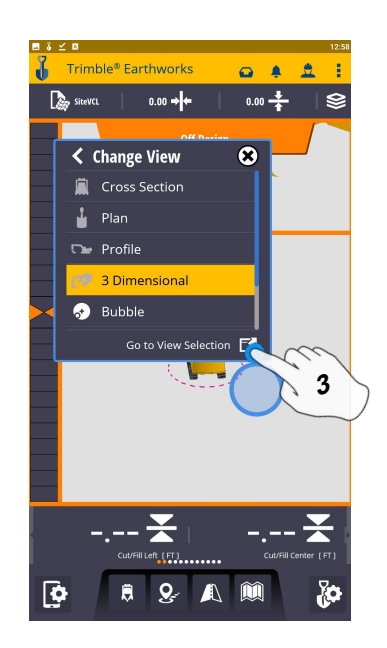

**1. Touch and Hold 2. Change View 3. Touch View Selection**

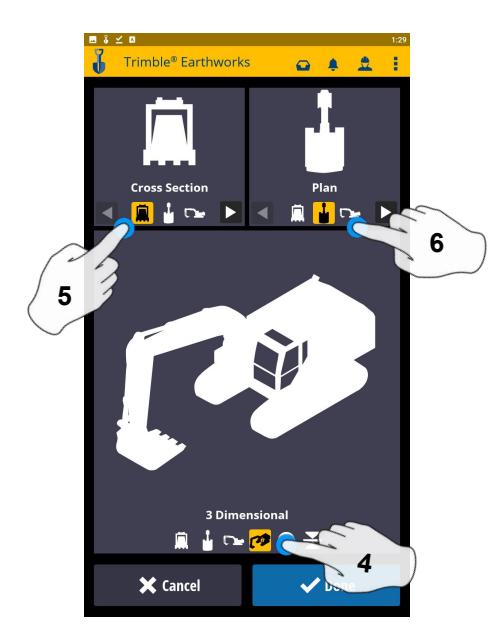

**4. Touch 3 Dimensional 5. Touch Cross Section**

**6. Touch Plan**

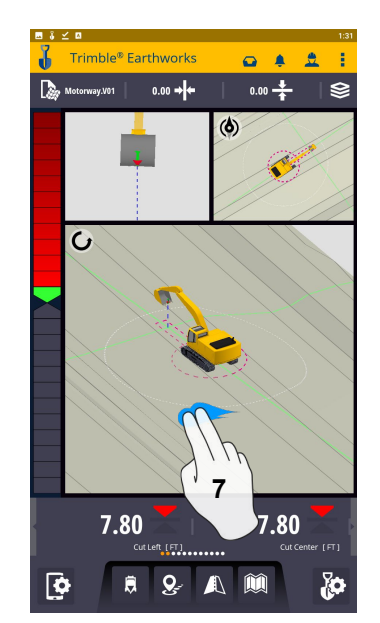

**7. 2 finger swipe to 1 view screen**

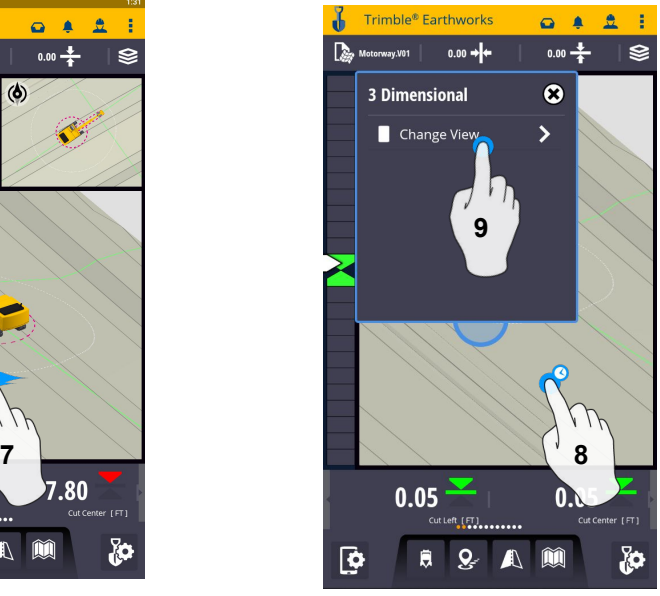

**8. Touch and Hold 9. Change View**

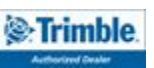

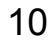

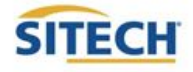

### Work Screen Setup: Continued

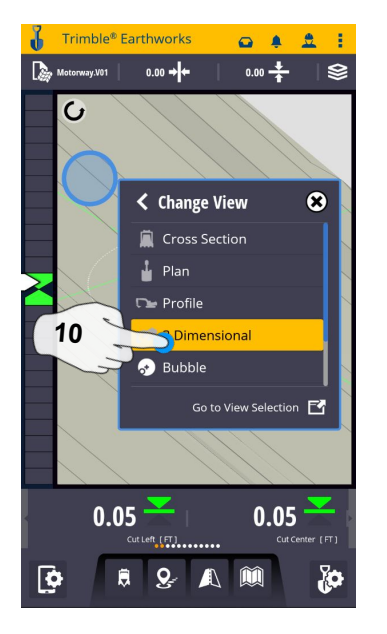

**10. Touch 3D View**

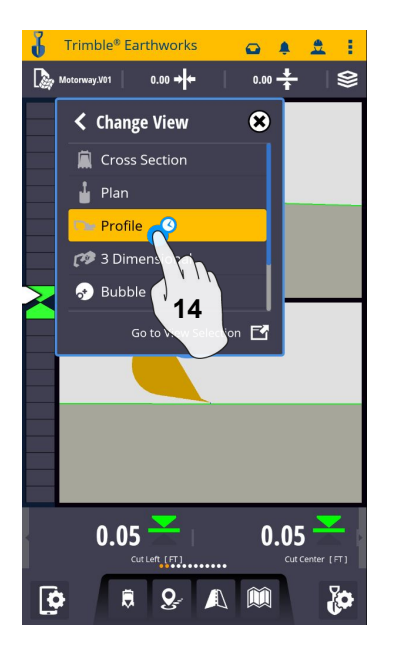

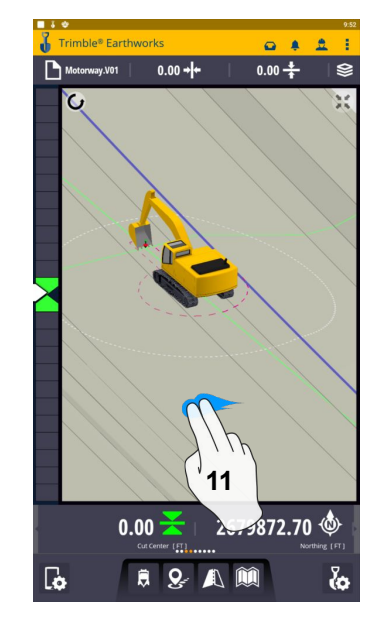

**11. 2 Finger swipe to 2 view screen**

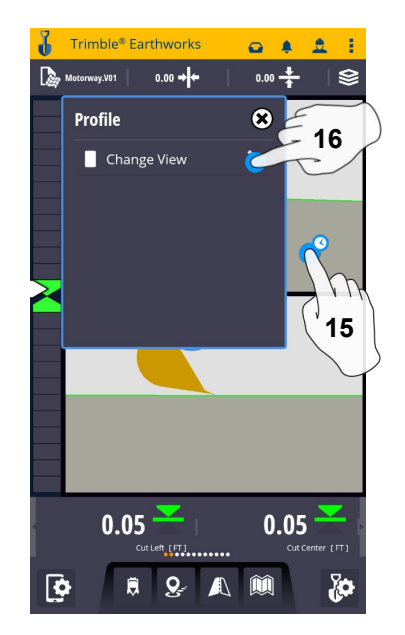

**14. Touch Profile 15. Touch and hold 16. Change View**

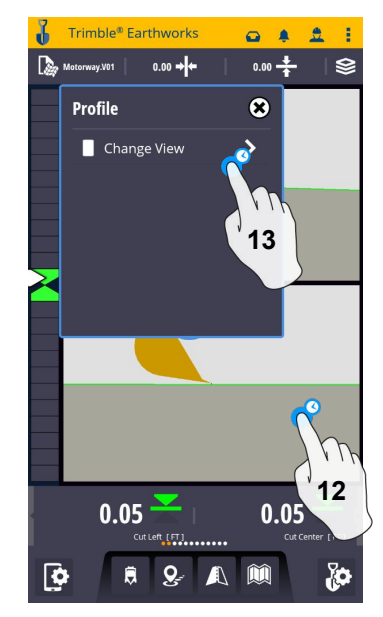

**12. Touch and hold 13. Change View**

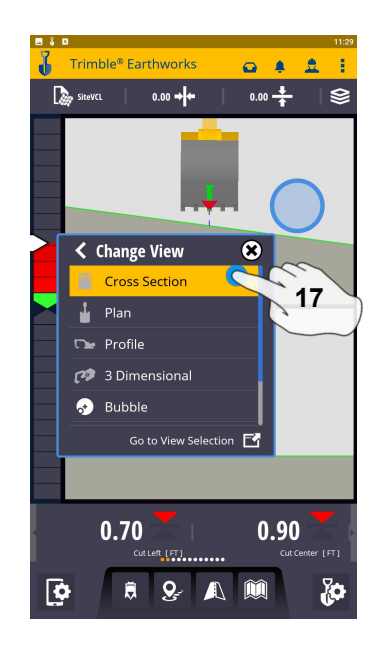

**17. Touch Cross Section**

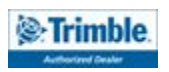

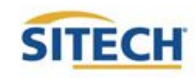

### Text Ribbon Setup

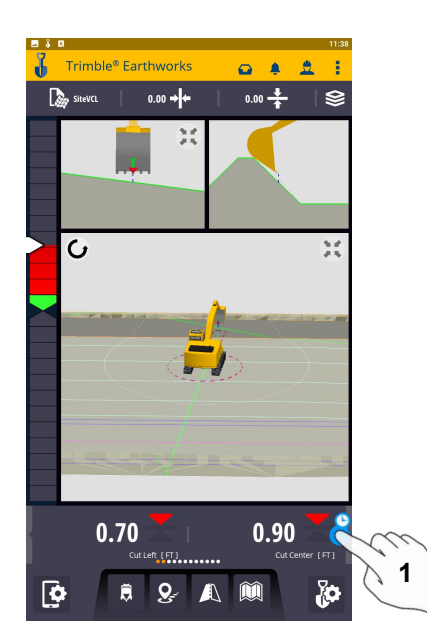

- Trimble<sup>®</sup> Earthworks  $\begin{array}{ccccccccc}\n\bullet & \bullet & \Delta & \pm & \pm\n\end{array}$ **TEXT RIBBON**  $\bullet$ Show Text Ribbon 12  $\blacksquare$  $\therefore$   $\blacktriangleright$  Cut/Fill Left  $\vdots$   $\blacktriangleright$  Cut/Fill Center  $\vdots$   $\blacktriangleright$  Cut/Fill Right : <br />
Morthing  $\therefore$   $\bigoplus$  Easting  $\vdots$   $\bigoplus$  Elevation : <br />
Design Elevation :: • <br />
GNSS Horizontal Precision :: Vertical Precision :: <<<<<<</>
GNSS Satellite Count **2**  $\mathsf{x}$ <br>Cance
- **1. Touch and Hold Text Ribbon 2. Touch Edit**

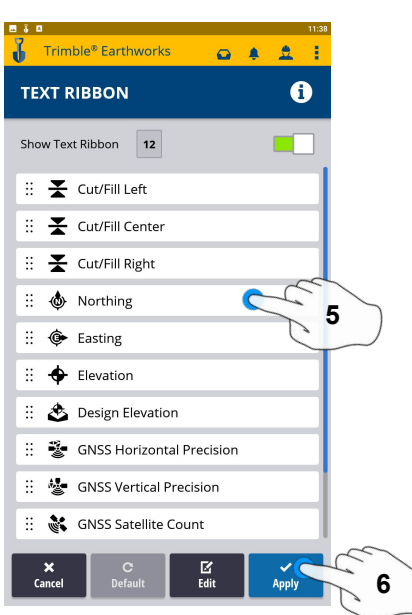

**5. Touch-hold-drag to change position** 6. **Touch Apply** 

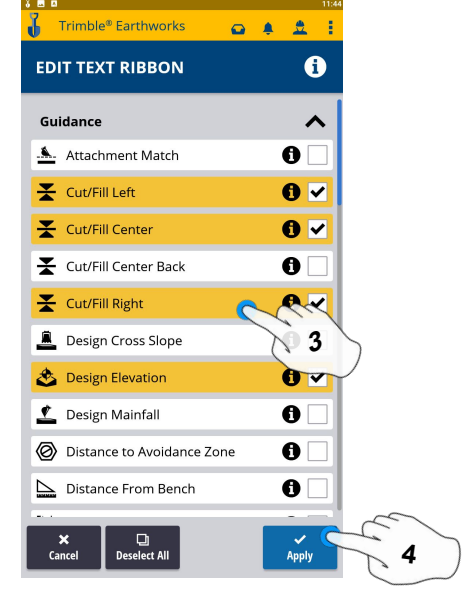

- **3. Touch each Text Item**
	- **● Cut/Fill Center**
	- **● Offline**
	- **● Station**
	- **● Northing**
	- **● Easting**
	- **● Elevation**
	- **● Design Elevation**
	- **● Vertical GNSS Precision**
	- **● Satellite Count**
- **4. Touch Apply**

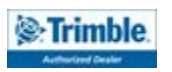

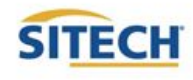

### Focus Point

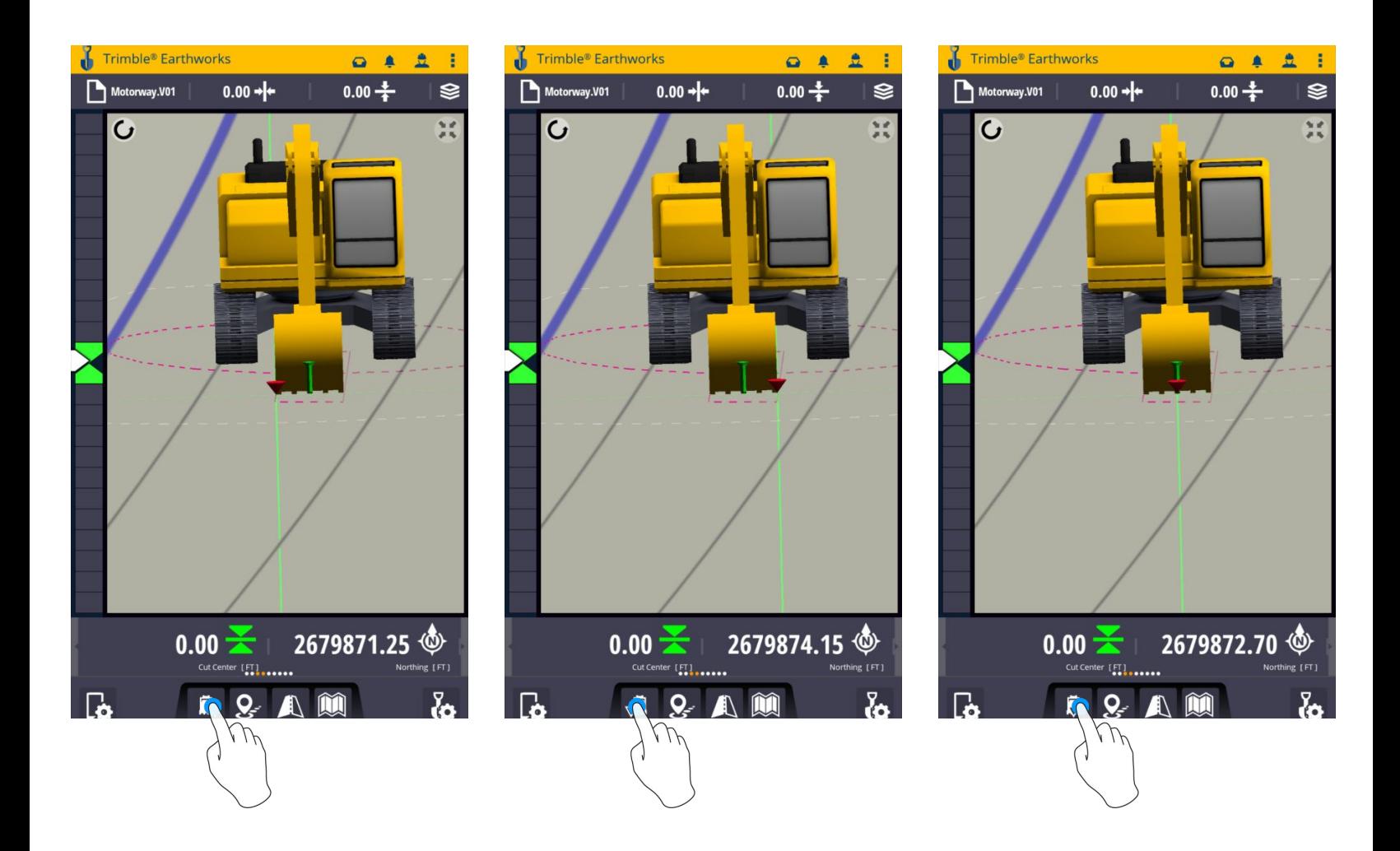

#### **Touch Bucket Focus to Change Focus point**

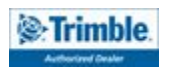

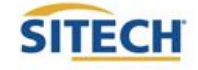

### Import Data With USB

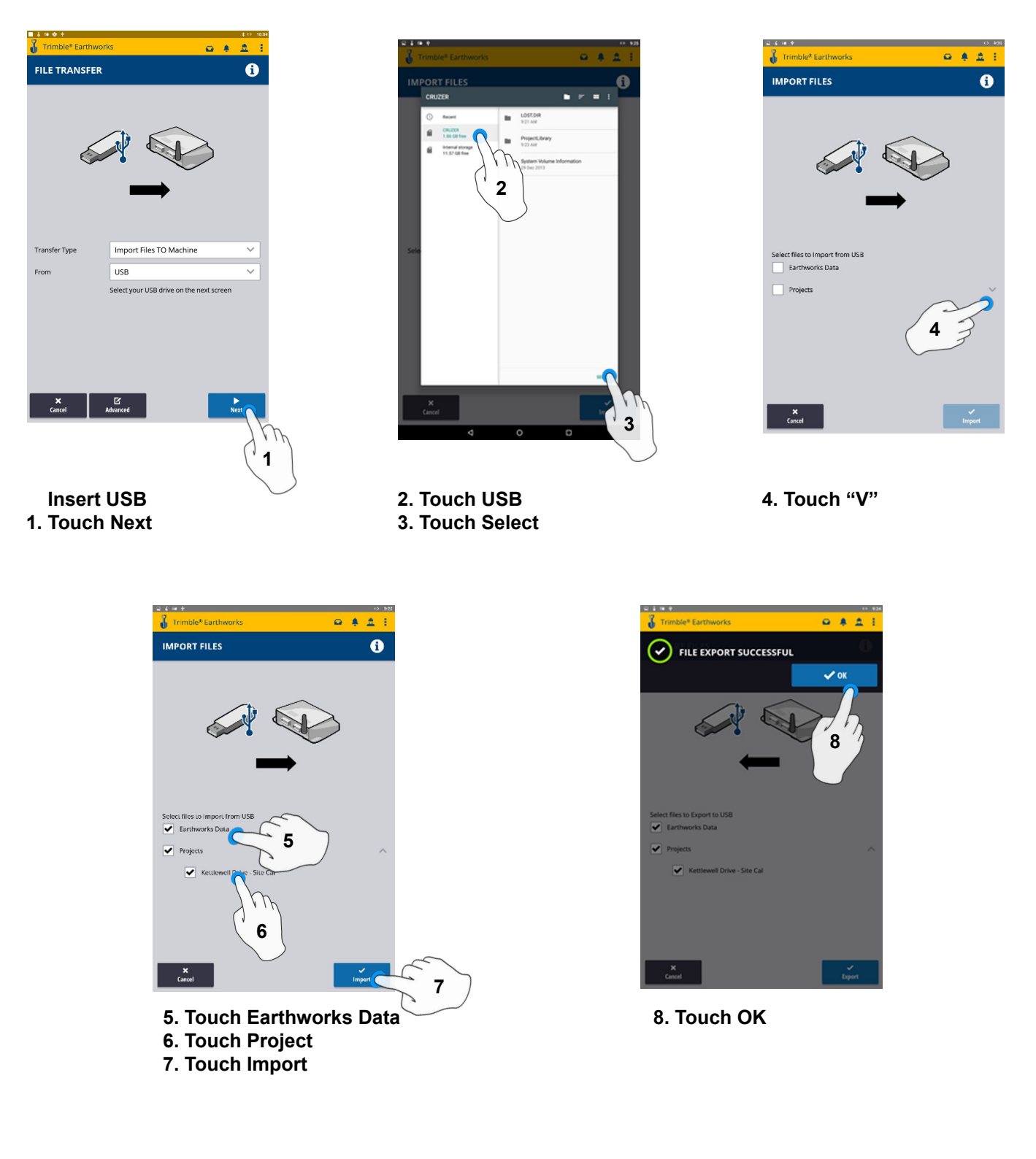

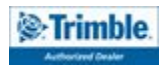

### Export Data With USB

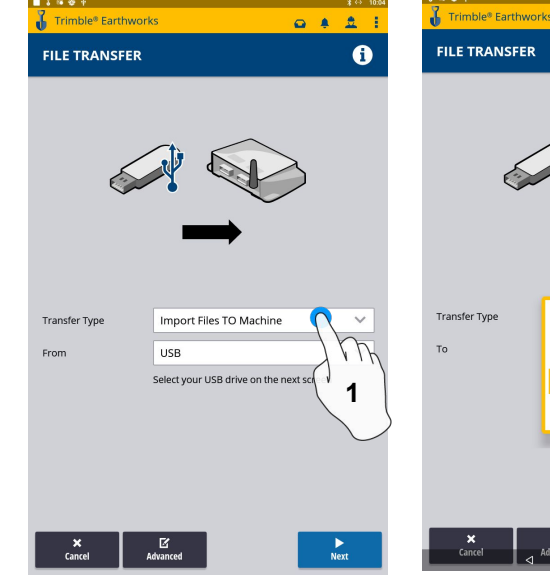

 **Insert USB 1. Touch Transfer Type**

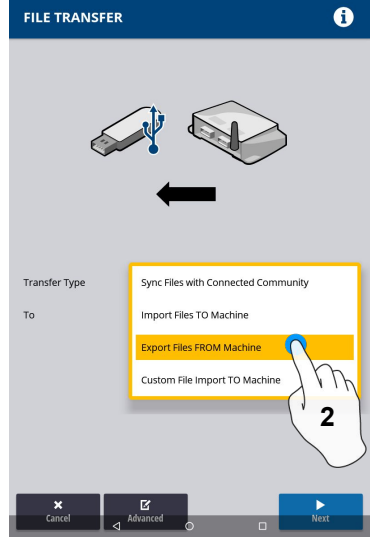

 $Q = \frac{1}{2}$ 

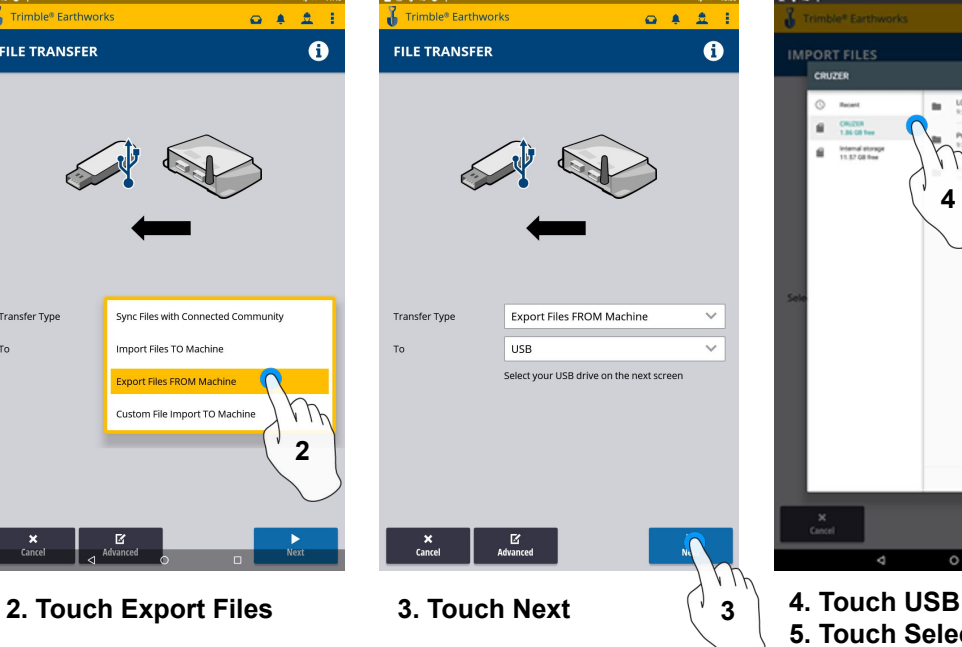

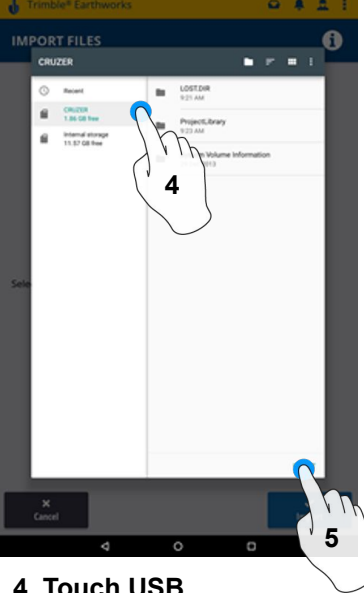

**5. Touch Select**

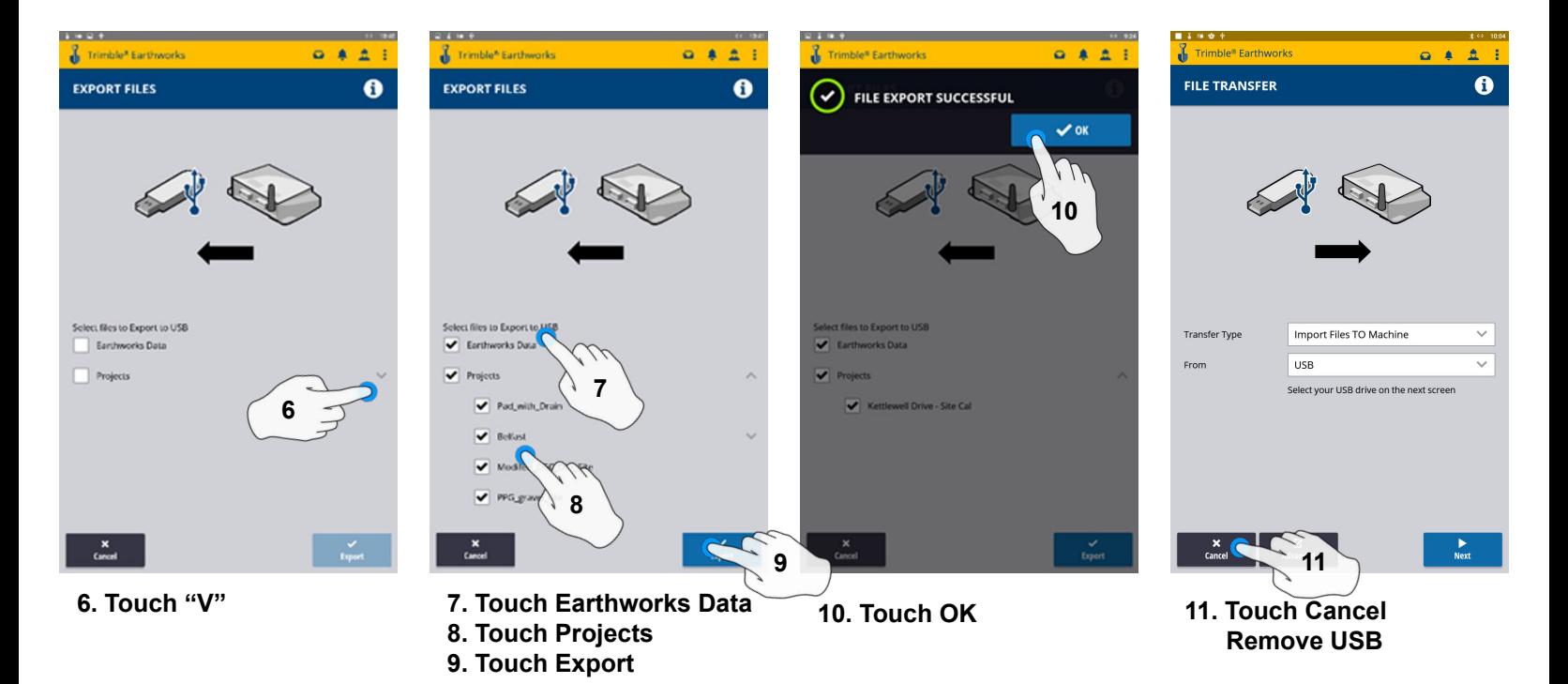

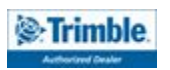

### Cutting Edge Wear / Overcut Protection

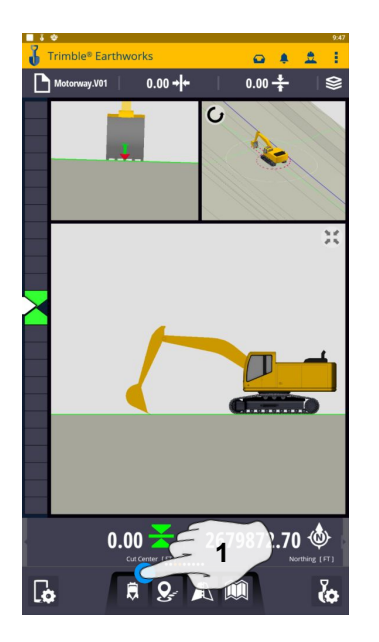

**1. Touch and Hold Bucket Focus 2. Touch Edit 3. Enter Measured Length**

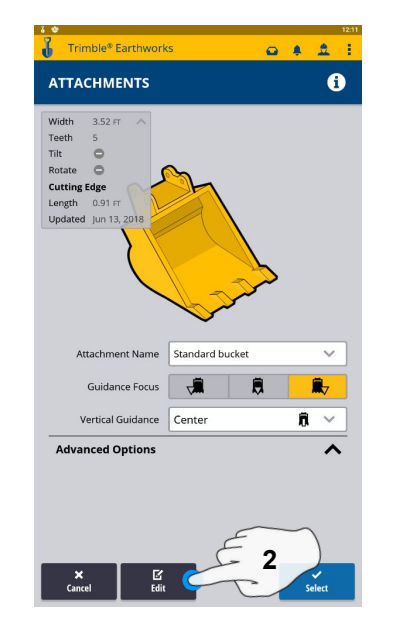

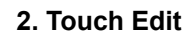

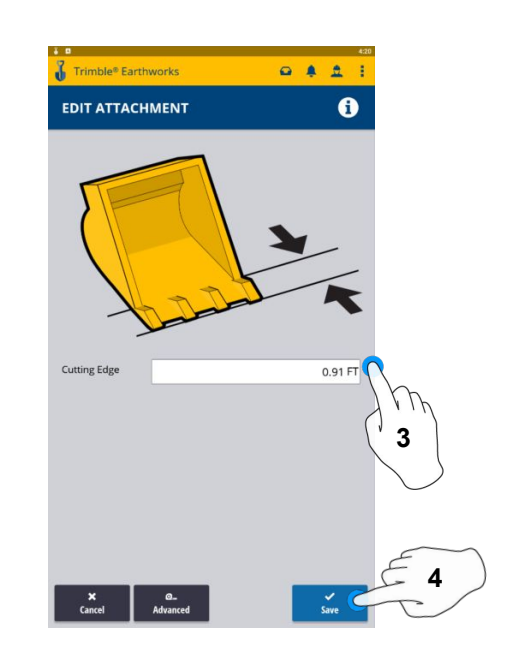

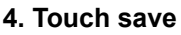

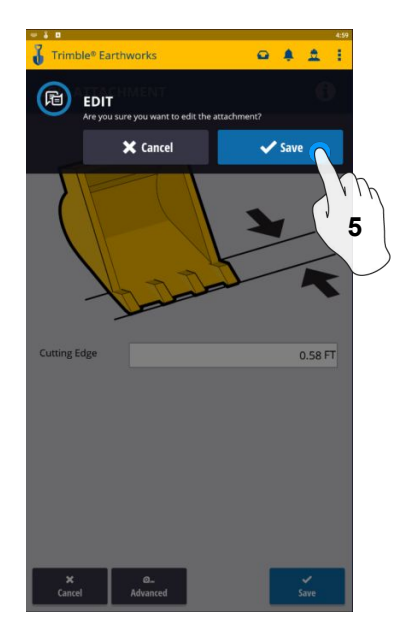

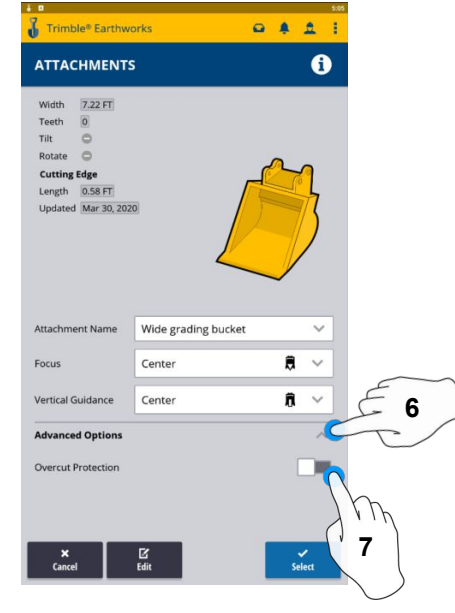

**6. Touch Advanced Options 5. Touch Save 8. Touch Select 7. Touch Overcut protection to Turn On/Off**

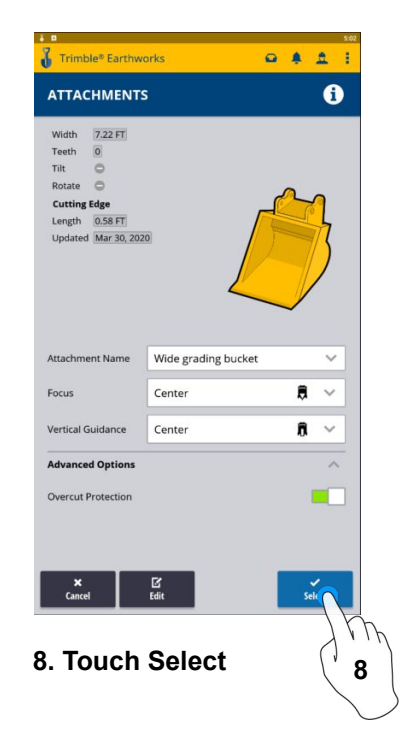

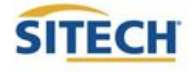

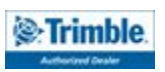

### Verify System Accuracy

### **Verify the System accuracy by checking into a Bench Point**

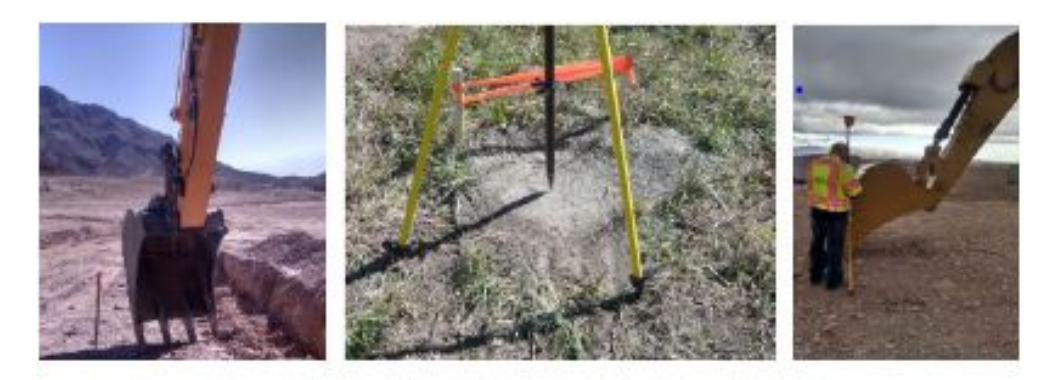

### **Position the Bucket Tip over the Bench point**

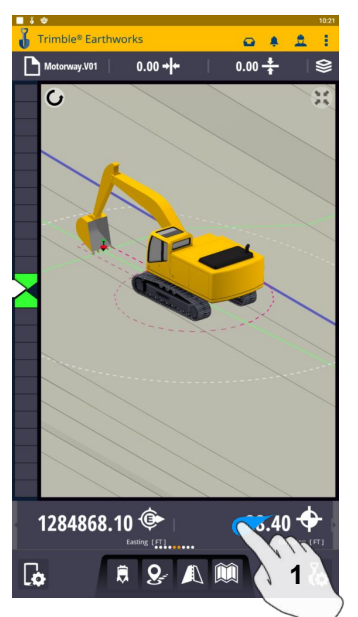

**1. Swipe Ribbon to View Northing, Easting, Elevation**

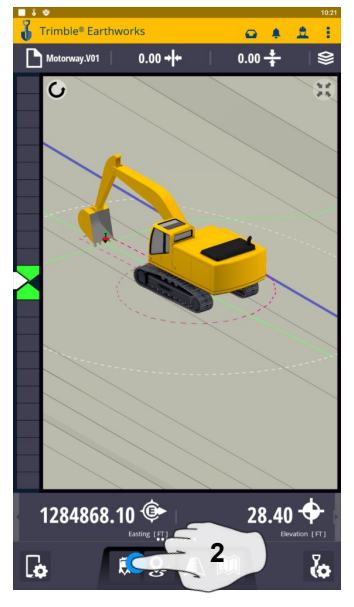

**2. Touch Bucket Focus Select Point on Bucket to Measure**

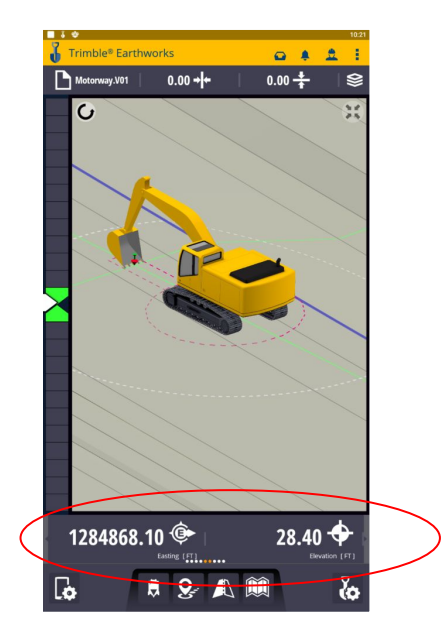

**3. Verify Northing, Easting, Elevation**

**See Supervisor if Northing, Easting,and Elevation do not match Project Tolerances**

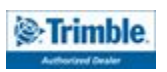

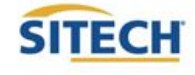

### Vertical Offset / Memories

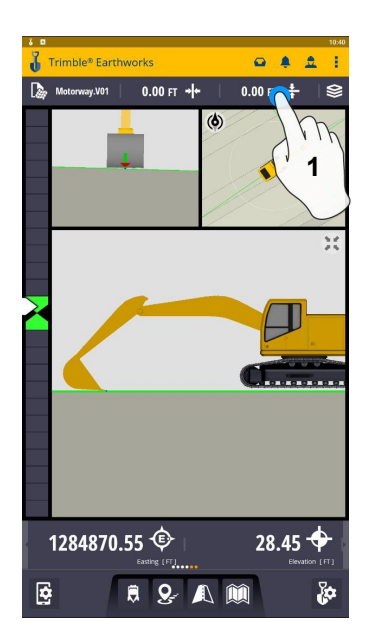

**1. Touch and Hold Vertical Offset 2. Enter Offset** 

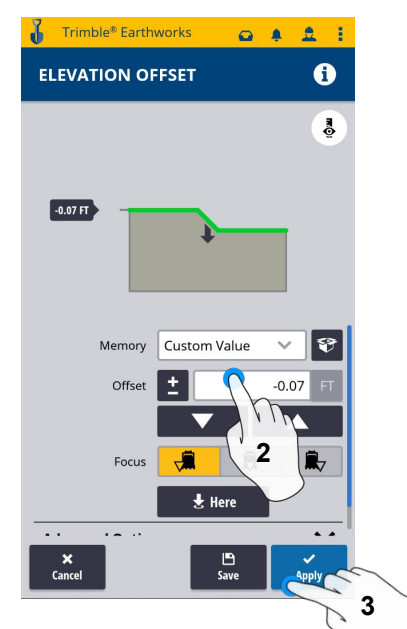

**3. Touch Apply to Use Immediately**

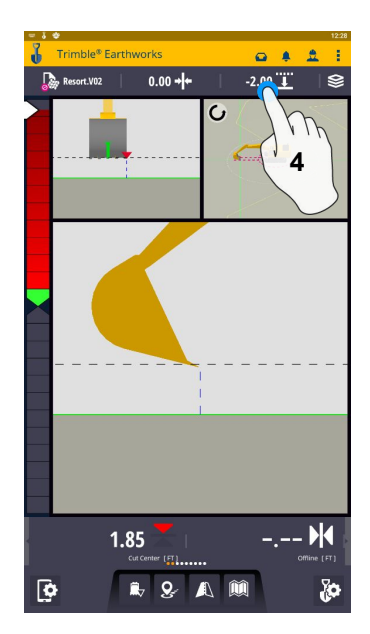

**4. Touch and Hold Vertical Offset**

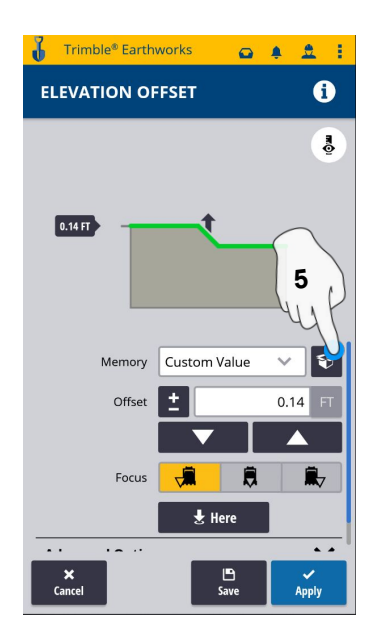

**5. Touch Memories**

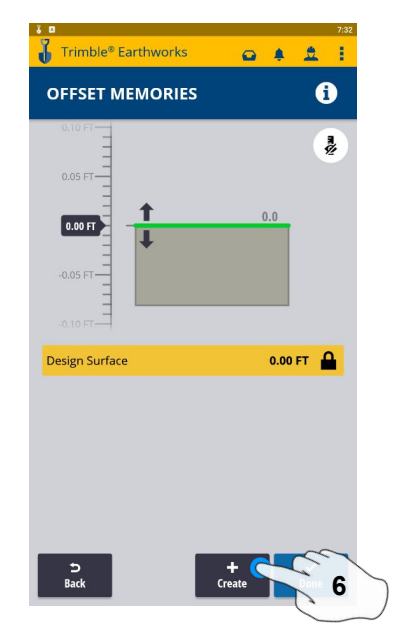

**6. Touch Create to Add New Offset**

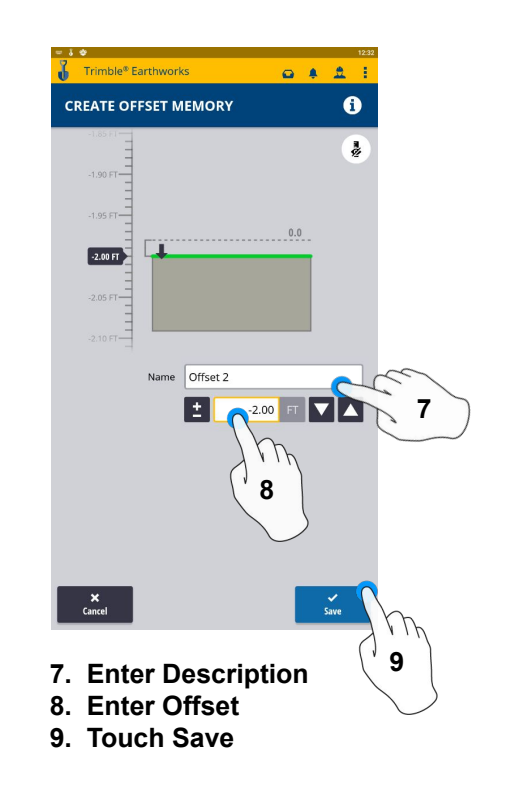

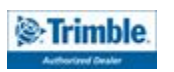

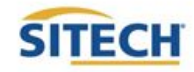

### Vertical Offset / Memories Cont:

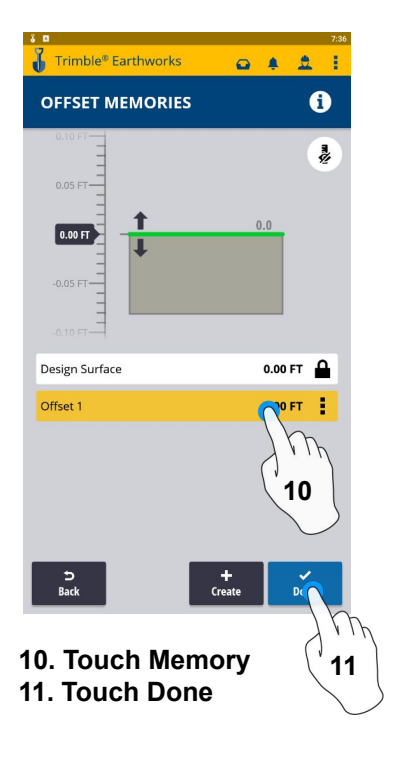

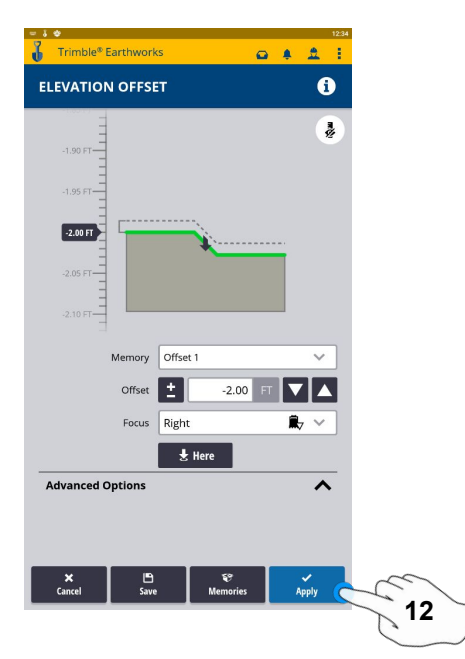

**12. Touch Apply** 

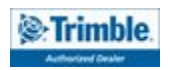

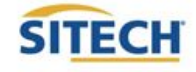

### Horizontal Offset / Memories

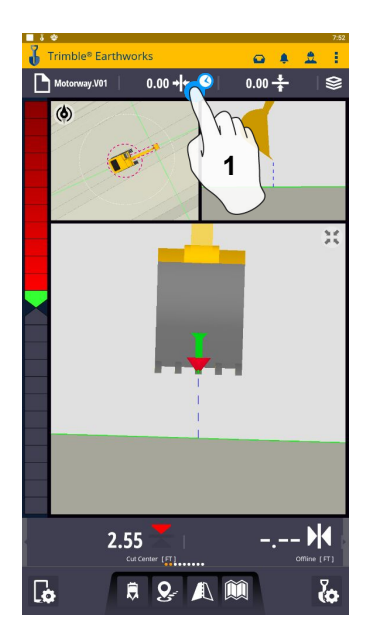

**1. Touch and Hold Horizontal Offset or touch to cycle through memories**

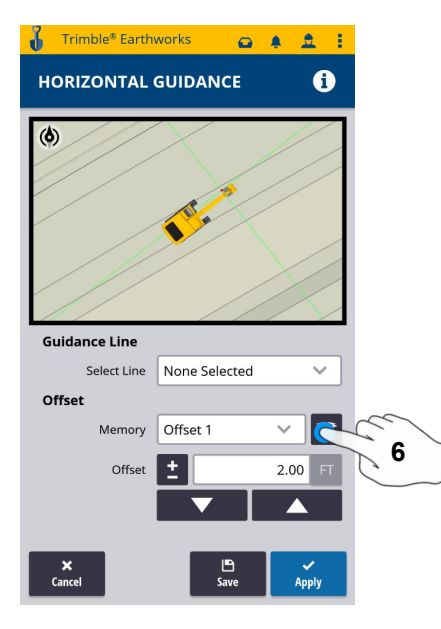

**6. Touch Memories**

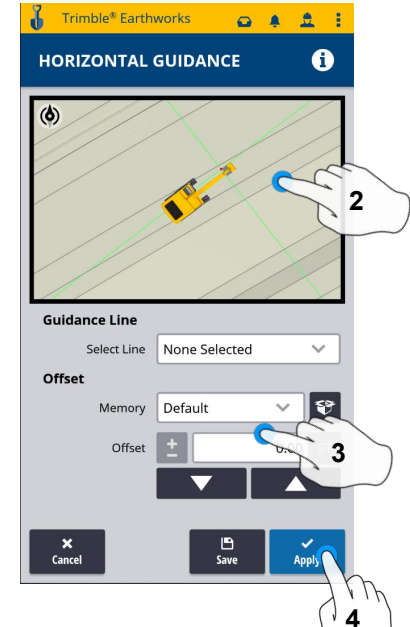

- **2. Touch Line to select**
- **3. Enter Offset Value**
- **4. Touch Apply to use immediately**

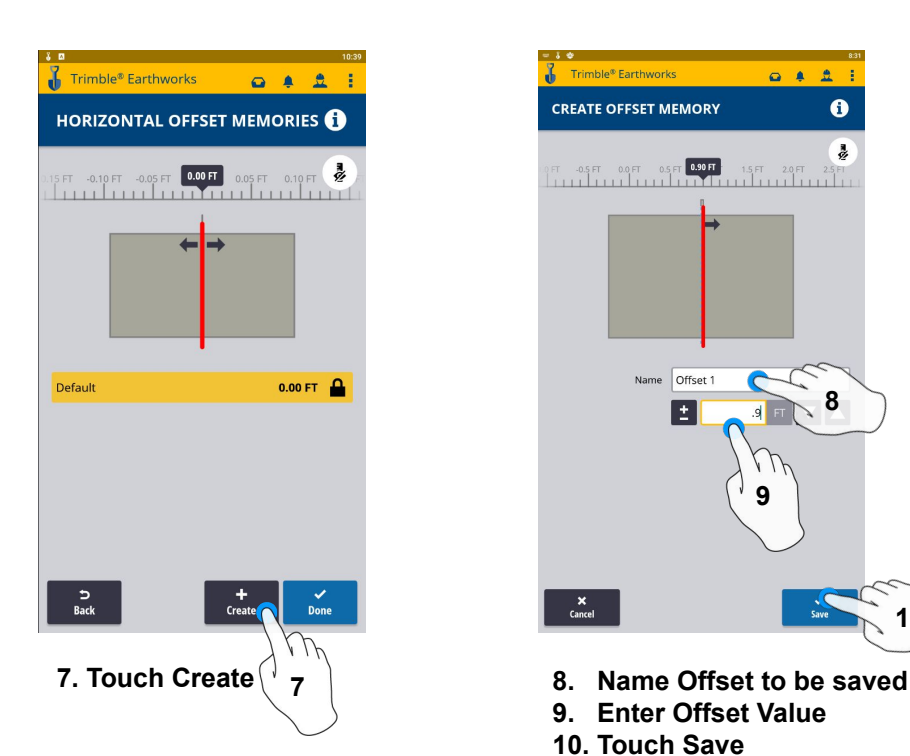

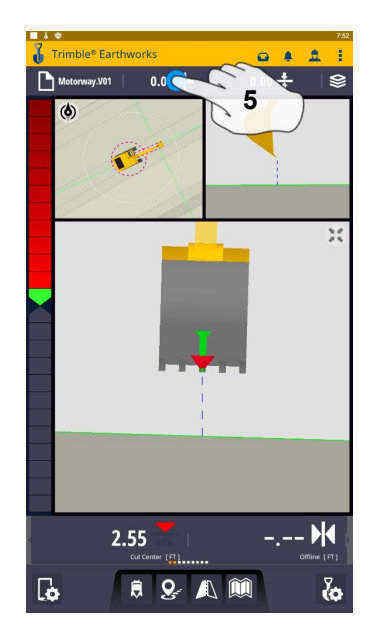

**5. Touch and Hold Horizontal Offset** 

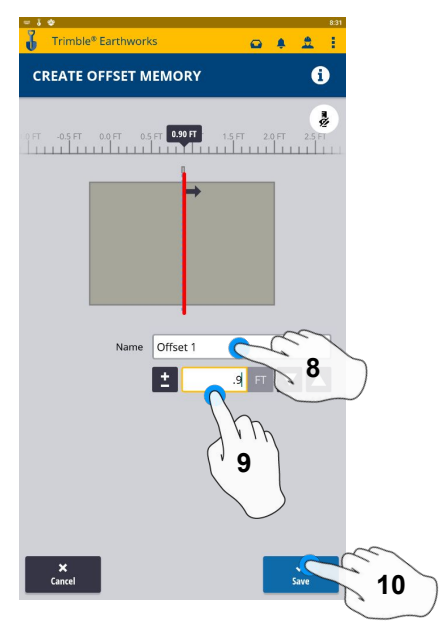

- 
- **9. Enter Offset Value**
- **10. Touch Save**

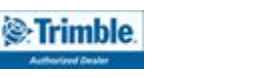

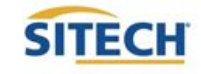

### Horizontal Offset / Memories Cont:

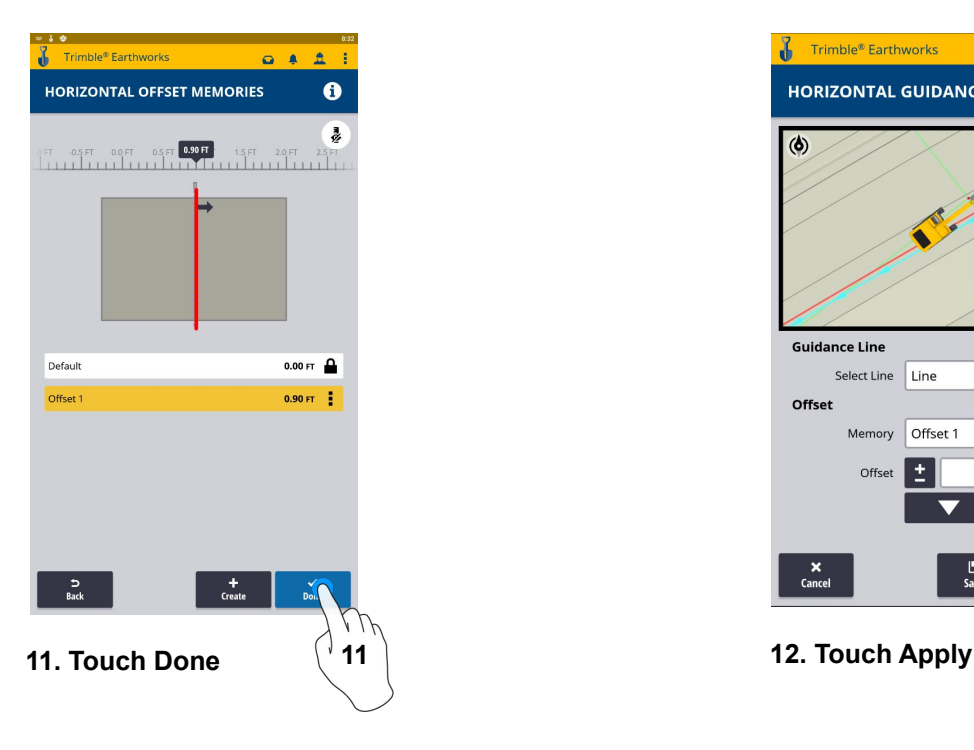

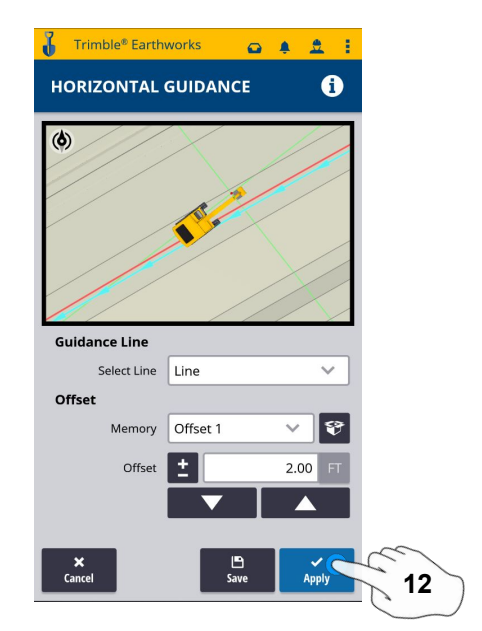

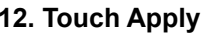

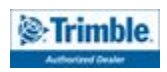

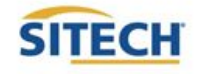

### Cut and Fill Mapping

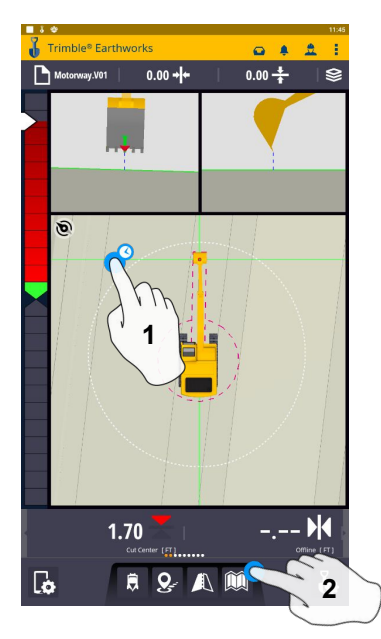

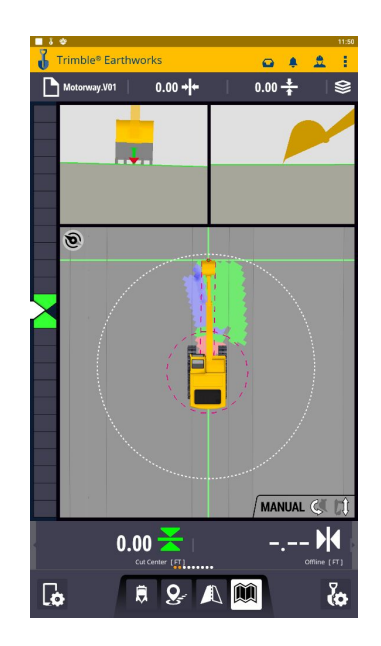

**1. Touch and Hold screen to change to plan view 2. Press Mapping Icon to view**

**\*\*Cut Fill Mapping will only be visible in Plan, Cross section, and Profile views\*\***

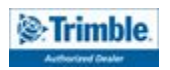

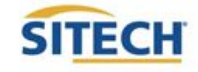

### Record Point

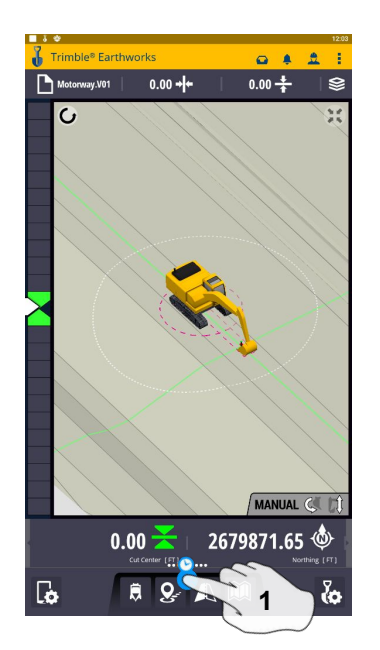

**1. Press and Hold Record Point**

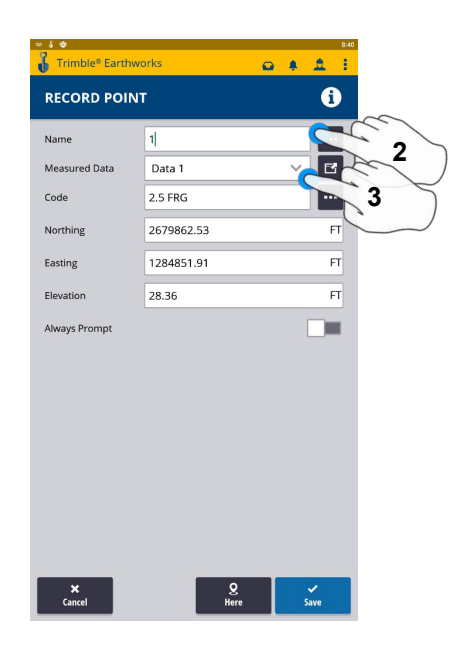

**2.Touch to Edit Name 3.Select or create Measured Data**

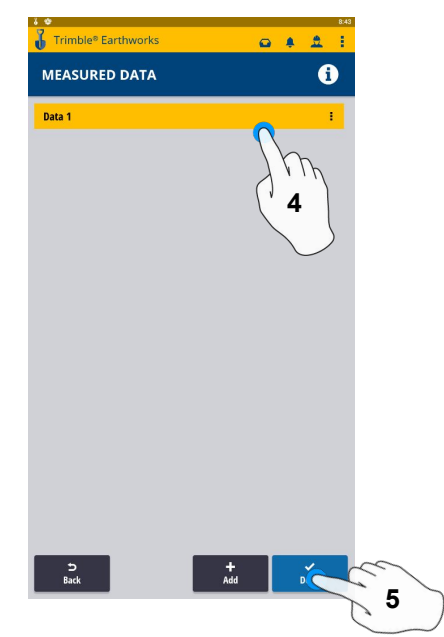

- **4. Select Measured Data Folder for Point location**
- **5. Select done**

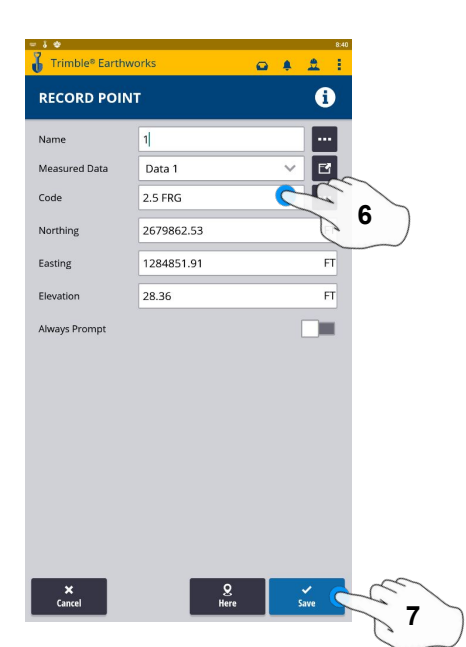

- **6. Type Code**
- **7. Touch Save to record point**

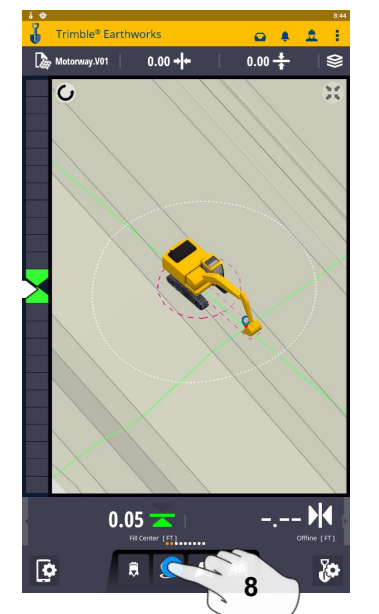

**8. Touch Point Icon Records Point**

**\*\* Note- After recording a point, it will save automatically in the Measured Data folder Created during project setup. \*\***

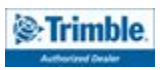

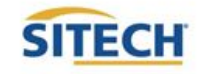

### Delete / Edit Point

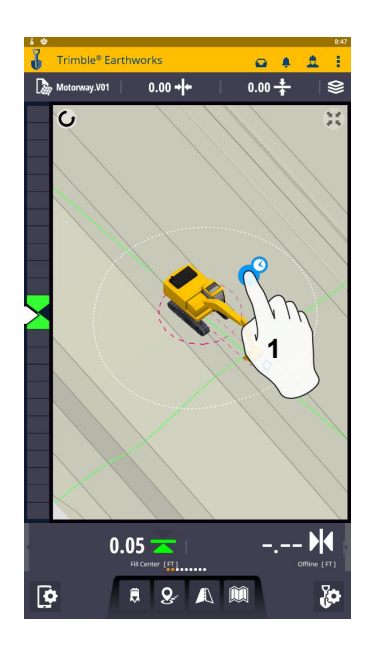

**1. Touch and Hold over point**

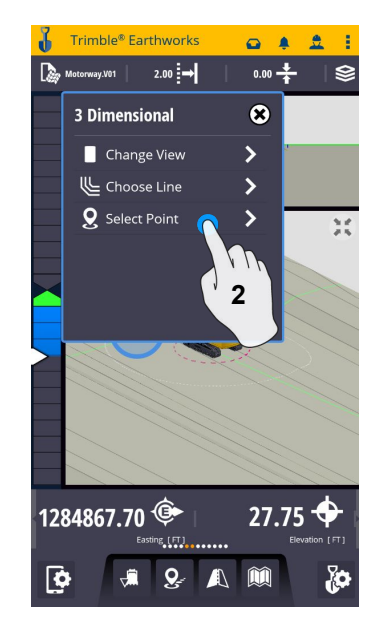

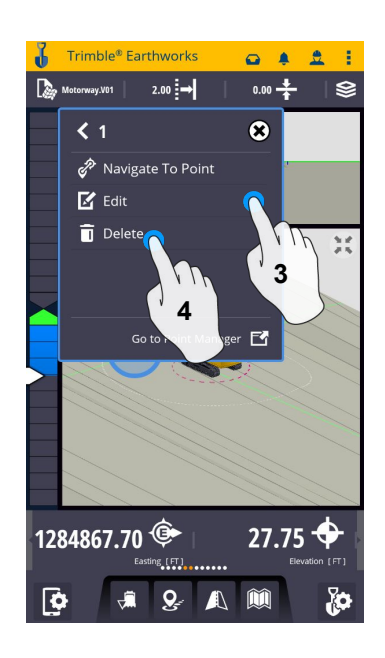

- **2. Touch point information 3. Edit point information if needed**
	- **4. Touch Delete**

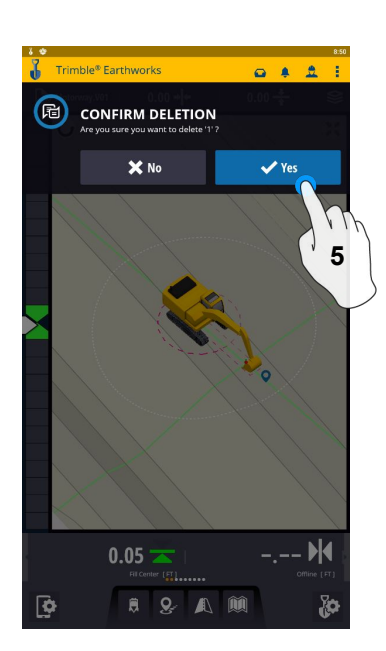

- Trimble<sup>®</sup> Farthu  $0 1 2$  $\odot$  POINT 1 DELETED  $0.05 \overline{Q}$  $B$   $Q$  $\blacktriangle$
- **5. Confirm Delete (Once Deleted it can no longer viewed)**

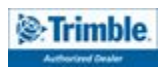

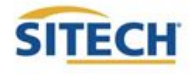

### Navigate to Point

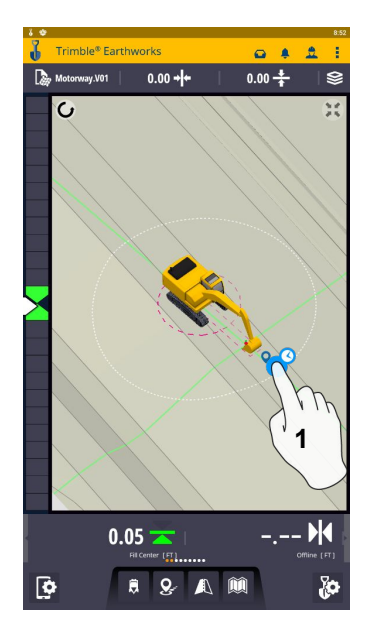

**1. Touch and Hold on Point**

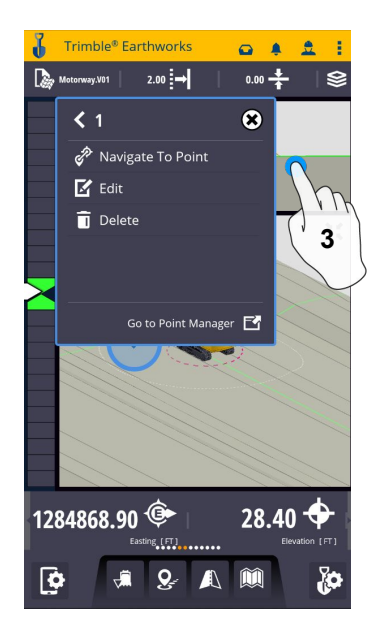

**3. Touch Navigate to point** 

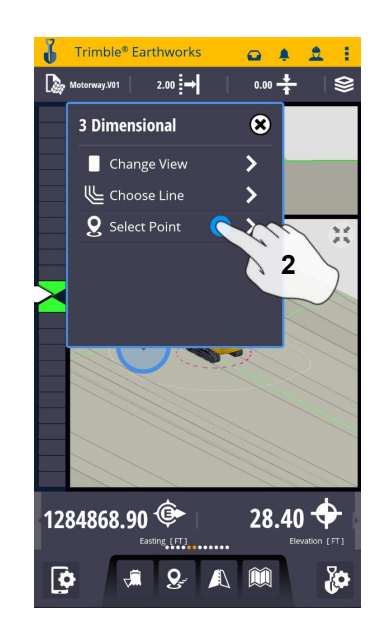

**2. Touch Point info** 

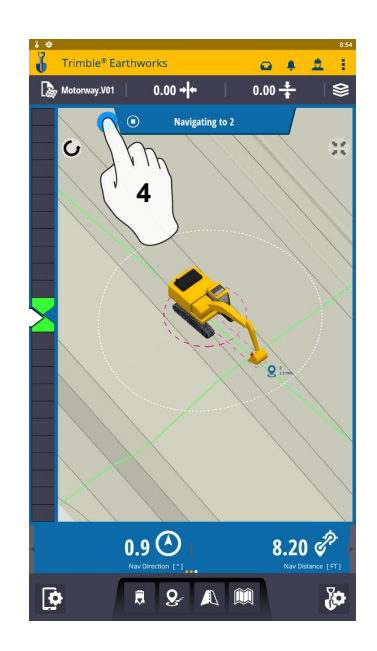

**4. Touch Stop Icon once complete**

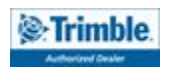

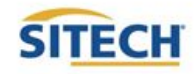

### 3D Line Guidance

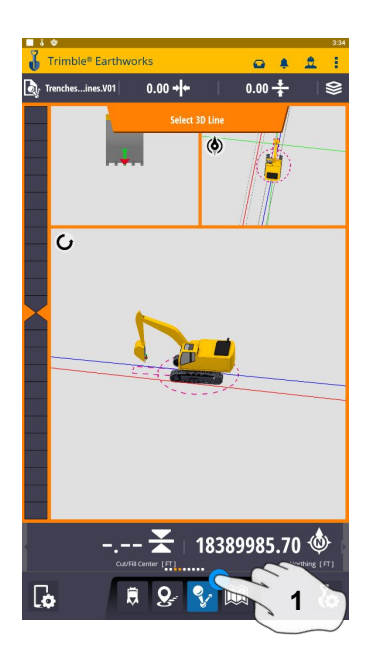

**1. Touch 3D Line Select 2. Touch 3D Line**

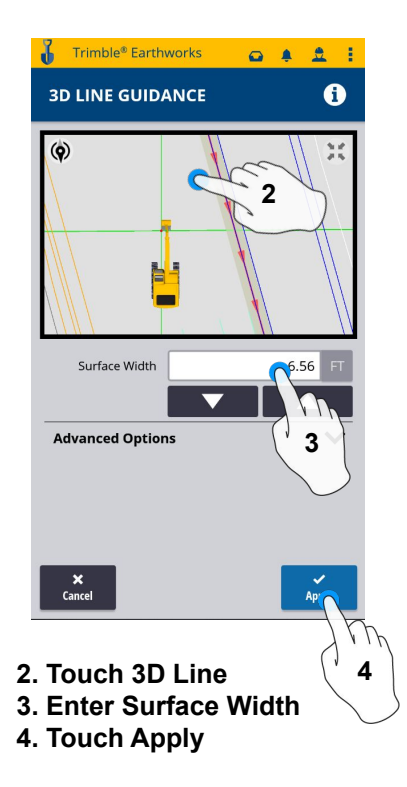

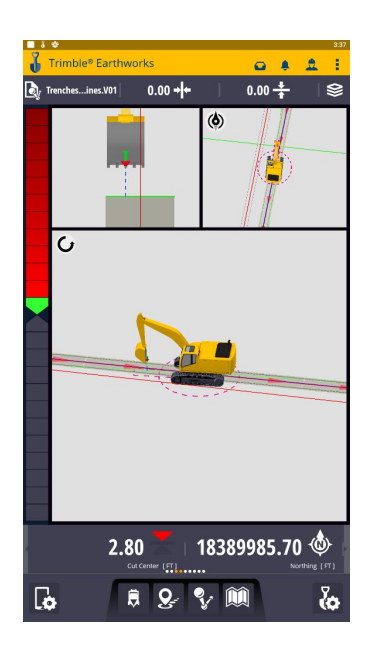

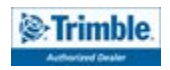

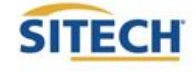

### Lane Guidance

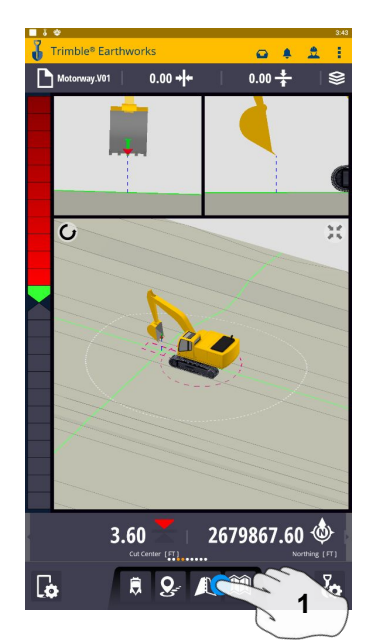

**1. Touch and Hold Lane Guidance** 

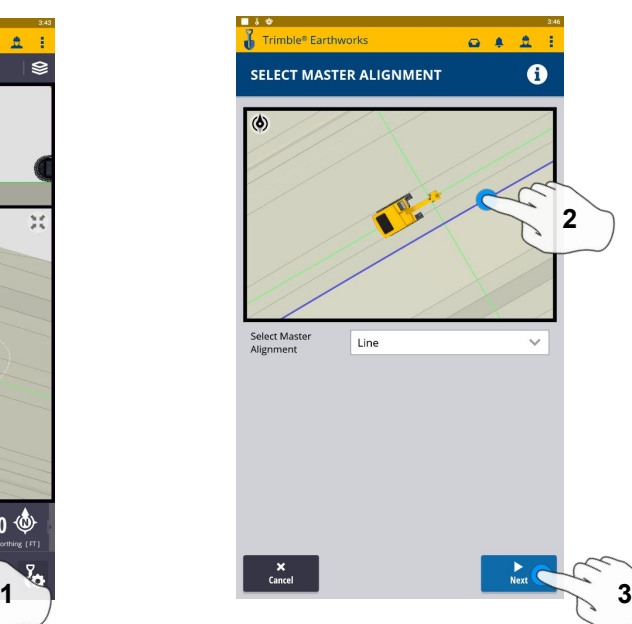

**2. Select Master Alignment 3. Touch Next**

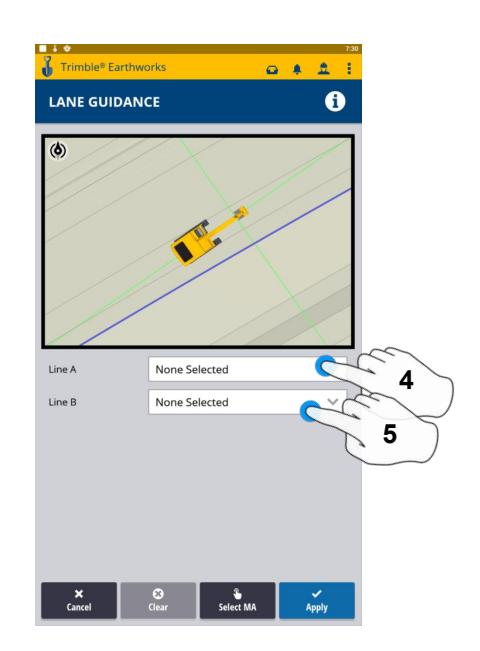

- **4. Select Line A**
- **5. Select Line B**

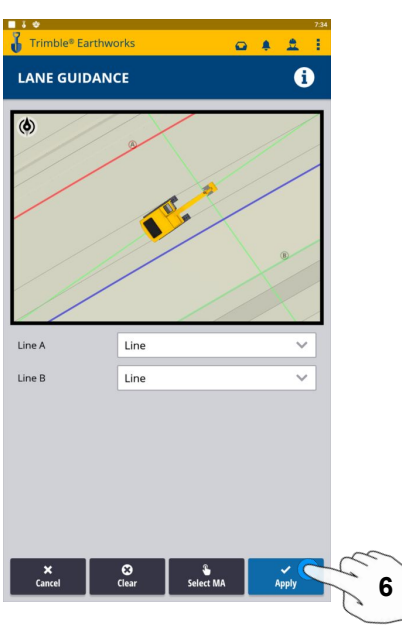

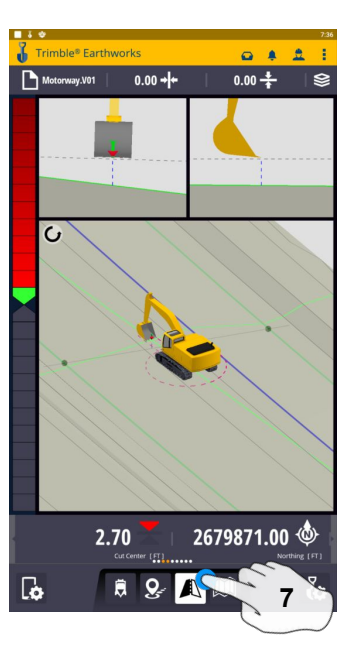

**6. Touch Apply 7. Touch Lane Guidance icon to stop**

#### **Note: Slope Between Alignment A and B will be projected slope**

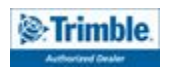

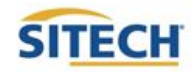

### Surface Manager \*\* Will only work in VCL format Designs\*\*

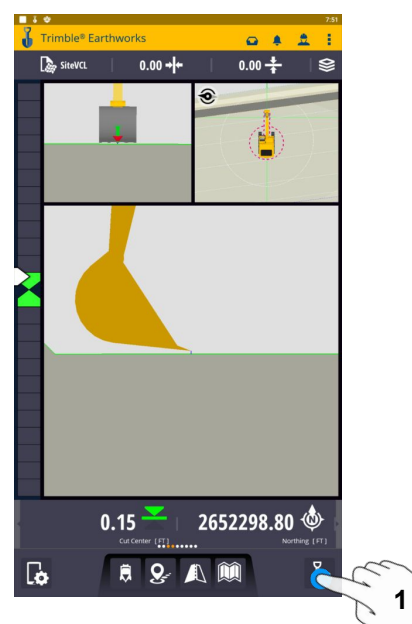

**1. Touch Worksettings**

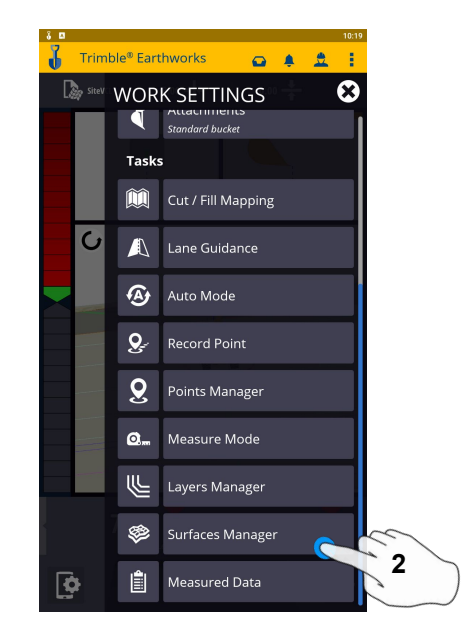

**2. Select Surface Manager**

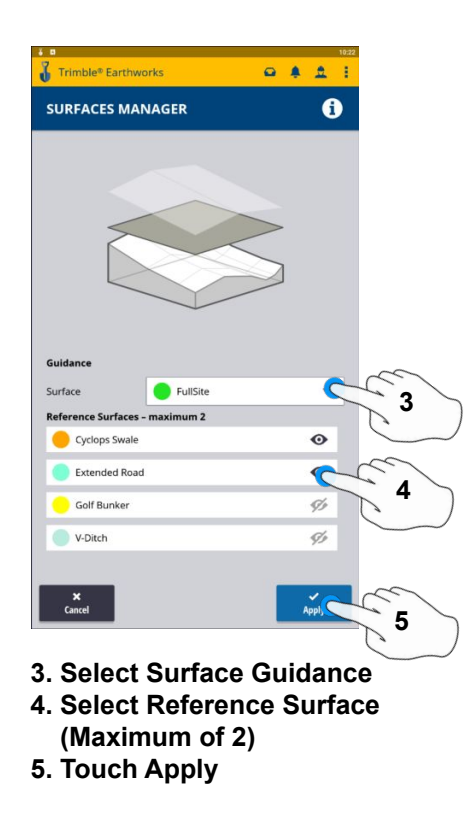

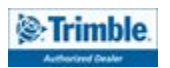

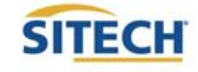

### Layers Manager \*\* Will only work in VCL format Designs\*\*

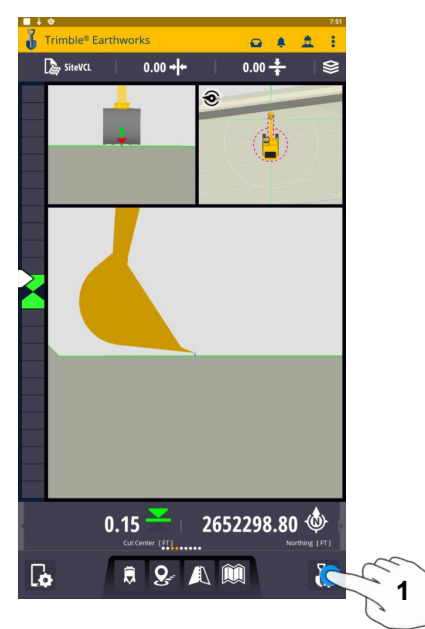

**1. Select Worksettings**

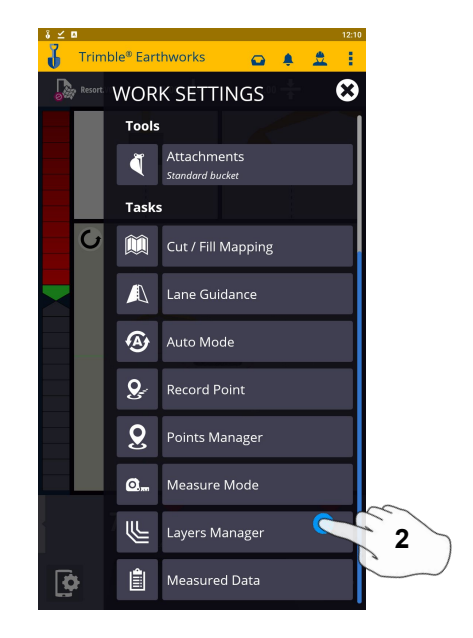

**2. Select Layers Manager**

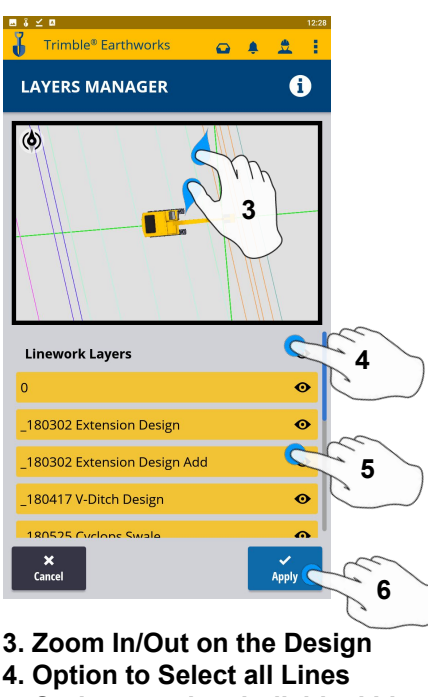

- **5. Option to select individual Lines**
- **6. Touch Apply**

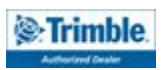

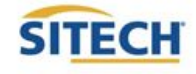

## UTS Setup

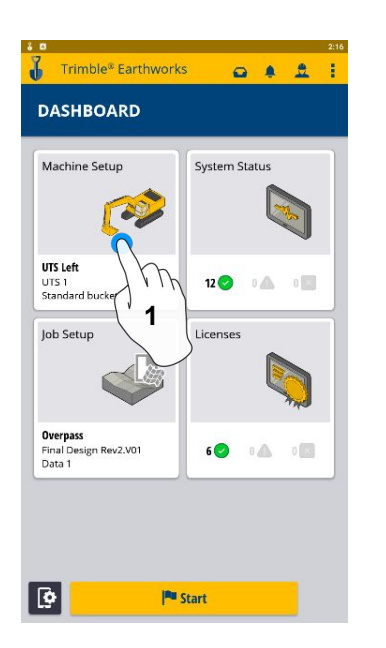

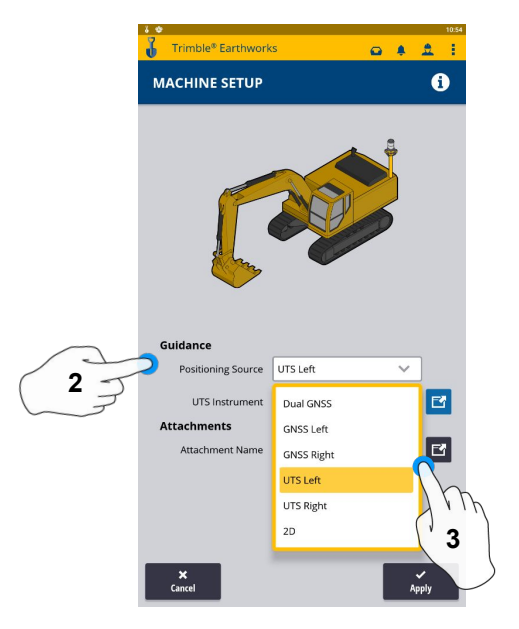

**3. Touch UTS (Right or Left)**

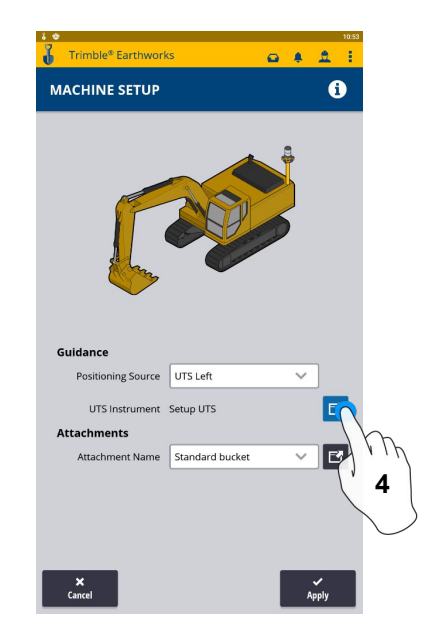

- **1. Touch Machine Setup**
- **2. Touch Positioning Source 4. Touch to Edit / Add UTS**
- 

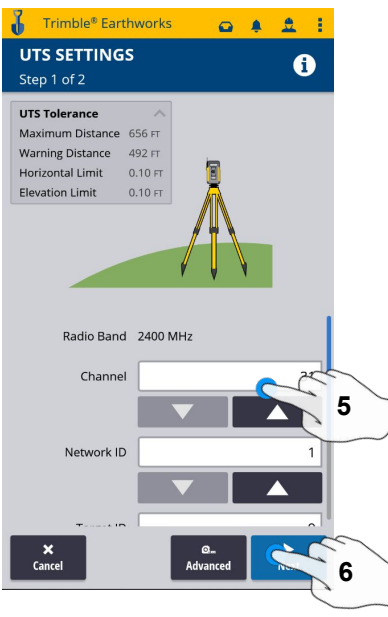

**5.Select Channel / ID / Target ID 6.Touch Next**

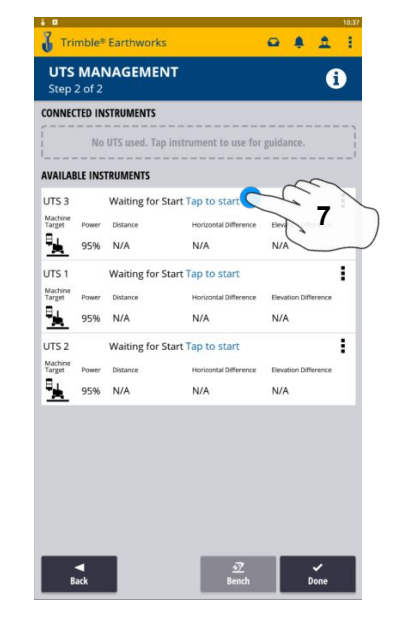

**7. Tap to Start**

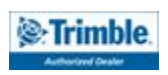

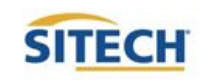

### UTS Setup Cont:

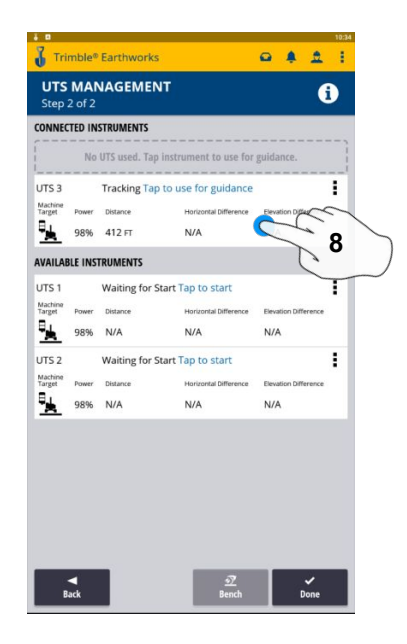

**8. Tap to use for Guidance**

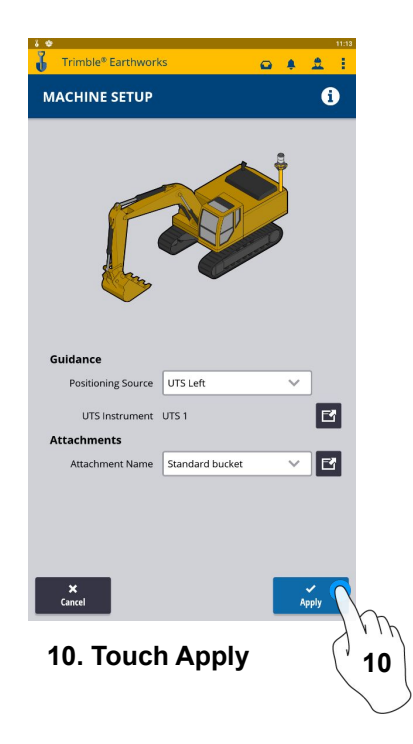

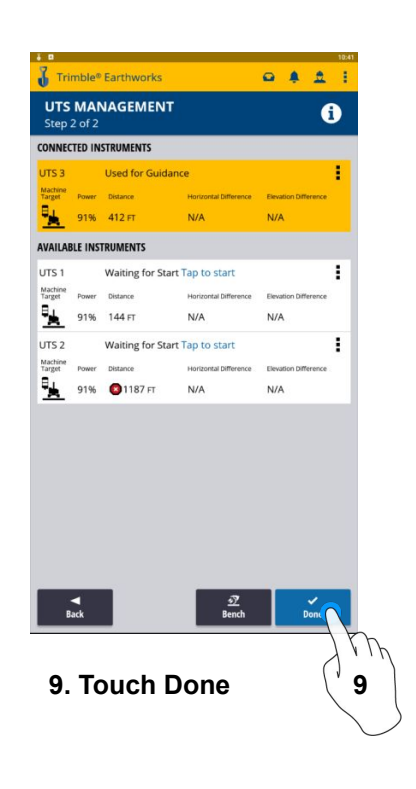

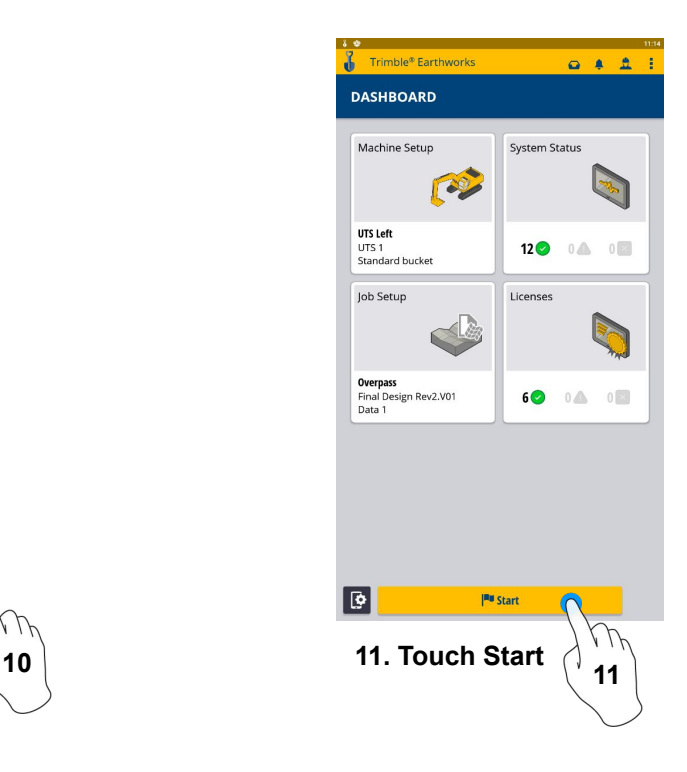

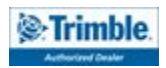

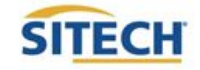

### Change Radio Network (GNSS)

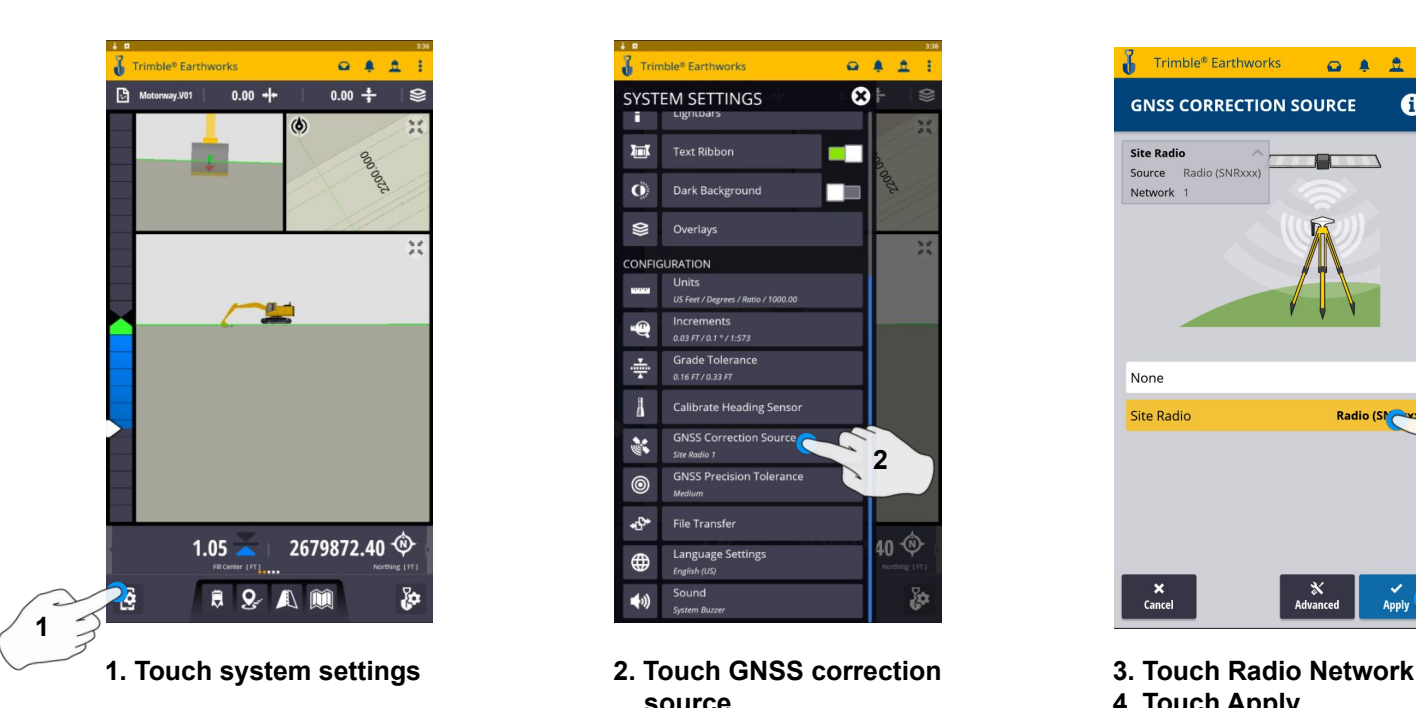

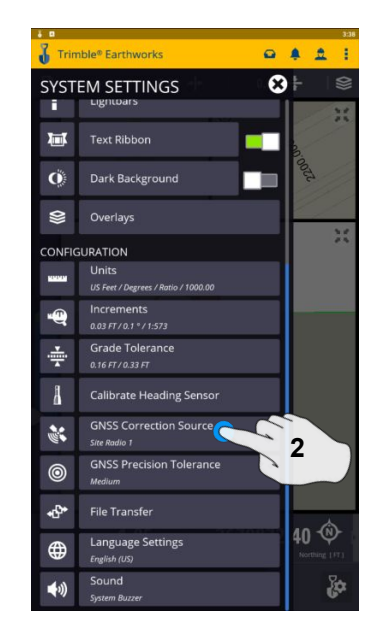

**2. Touch GNSS correction source**

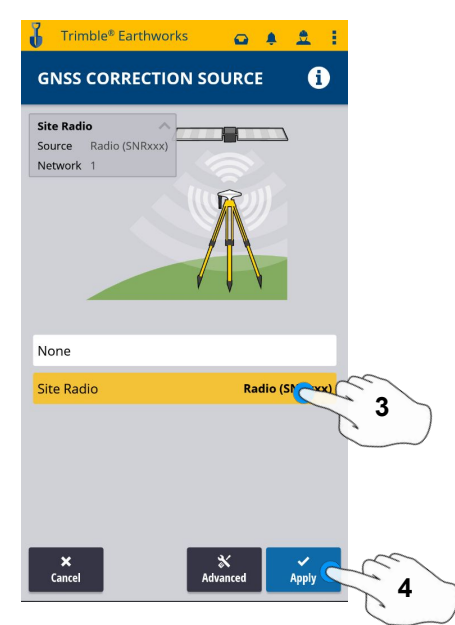

- 
- **4. Touch Apply**

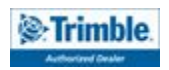

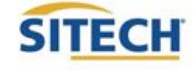

### Level Surface

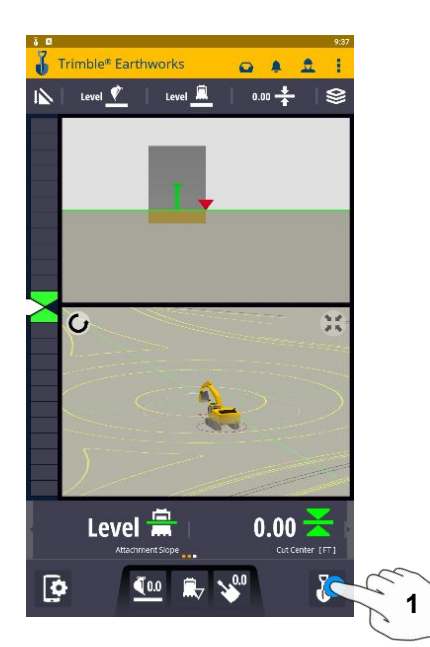

**1. Touch Work Settings**

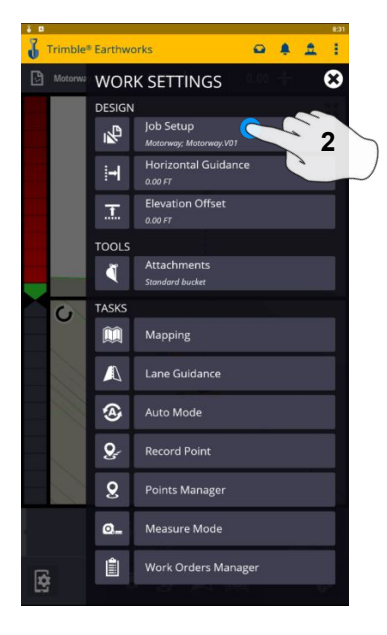

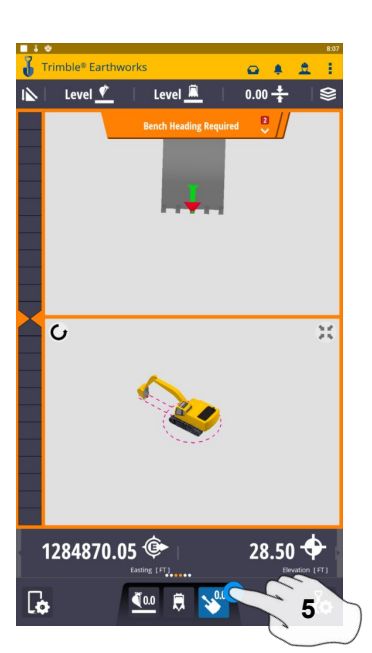

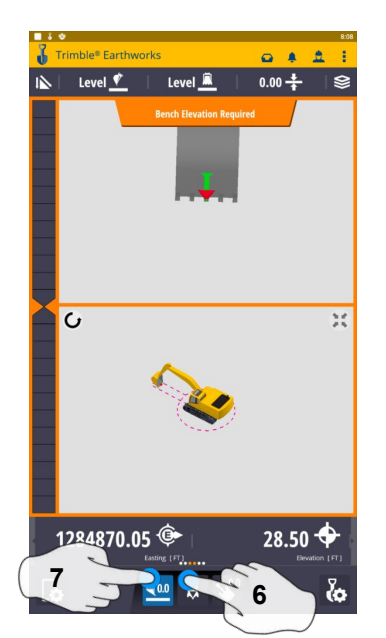

**5. Touch Bench Heading 6. Select Blade Tip Focus Point 7. Place Blade Tip at Elevation and Touch Bench**

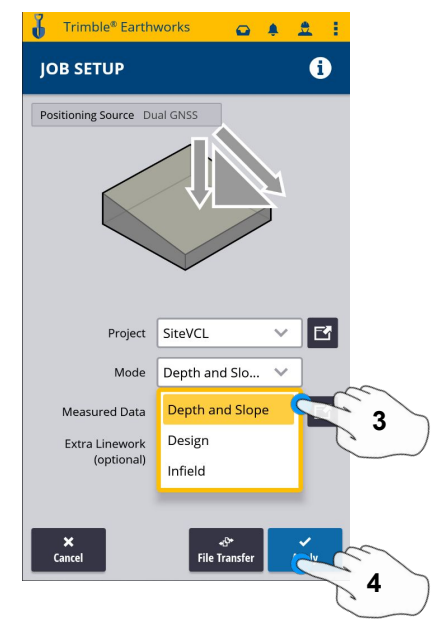

**2. Touch Job setup 3. Touch Mode and select Depth and Slope 4. Touch Apply**

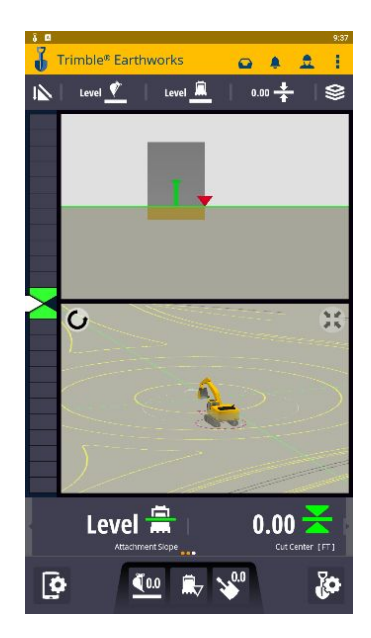

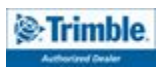

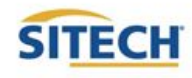

### Sloping Surface

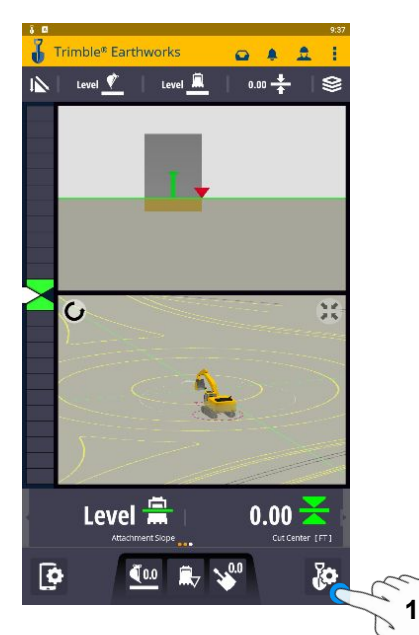

**1. Touch Work Settings**

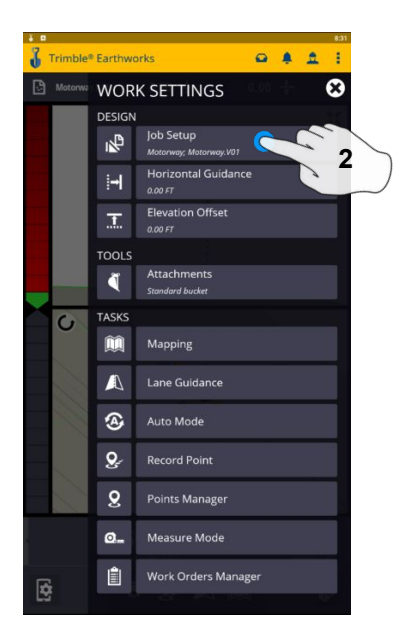

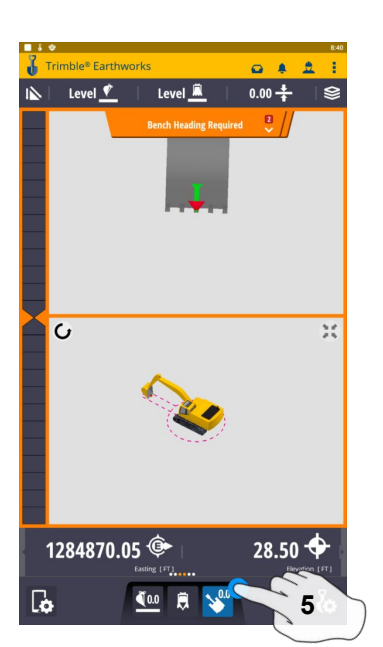

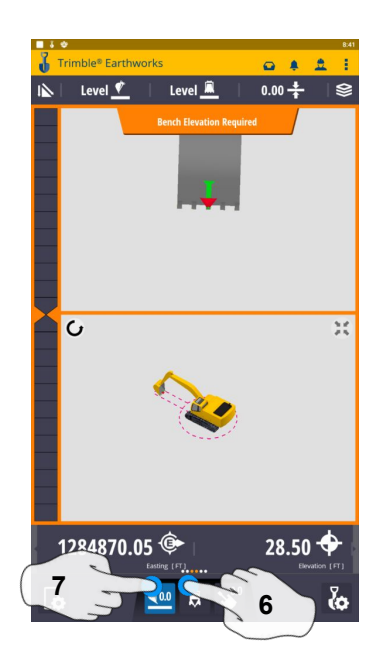

**5. Touch Bench Heading 6. Select Blade Tip Focus Point 7. Place Blade Tip at Elevation and Touch Bench**

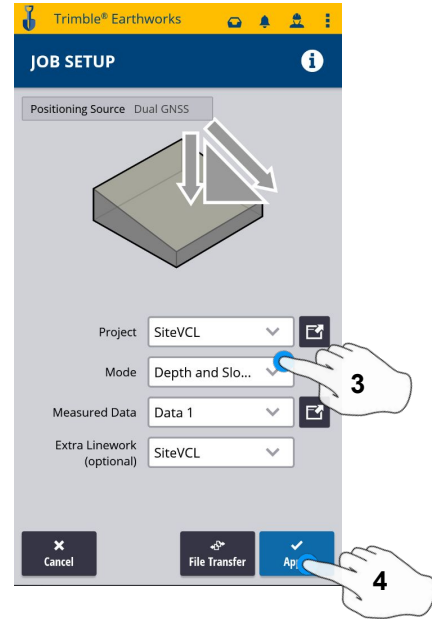

**2. Touch Job setup 3. Touch Mode and select Depth and Slope**

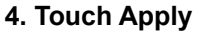

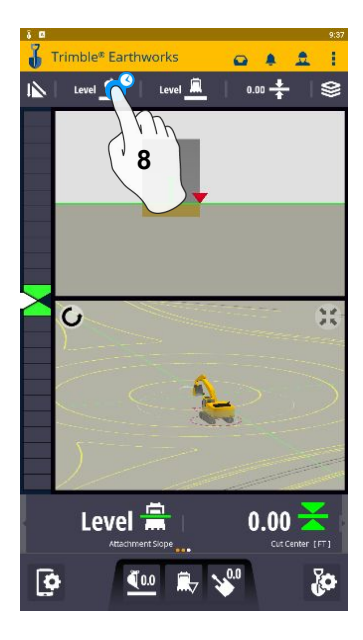

**8. Touch and Hold Target Mainfall**

 **Note: This will apply a slope parallel to the direction of heading**

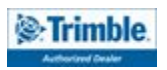

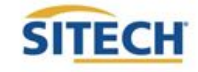

### Sloping Surface Cont:

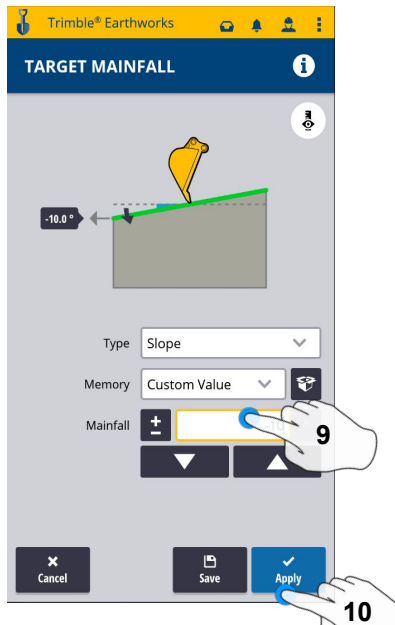

- **9. Enter Mainfall Slope**
- **10. Touch Apply**

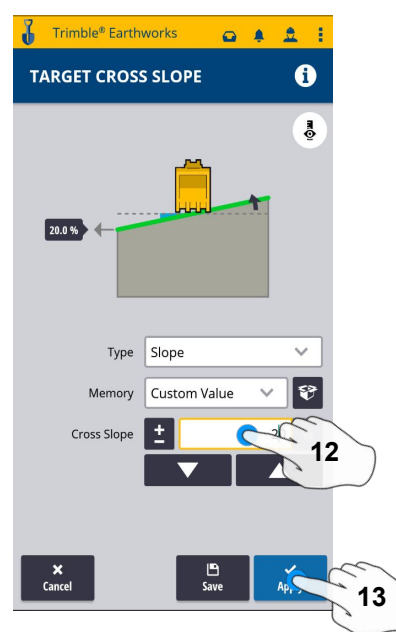

**12. Enter Cross Slope 13. Touch Apply**

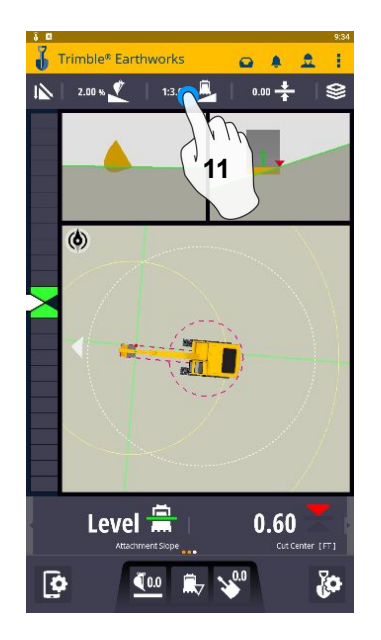

**11. Press and Hold Cross Slope Note: This will apply a slope perpendicular to the direction of the heading**

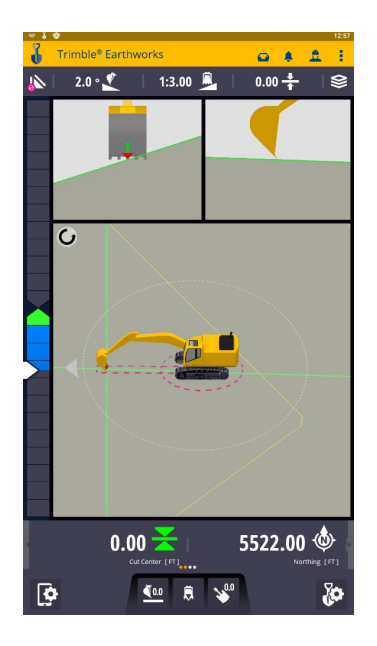

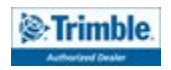

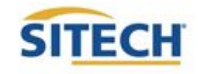

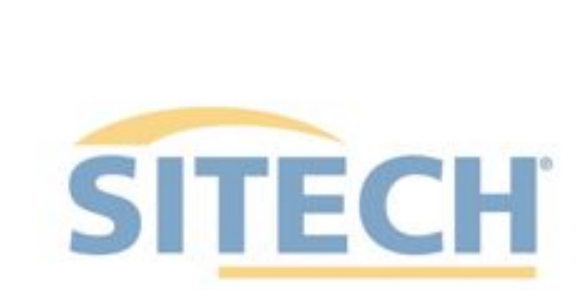

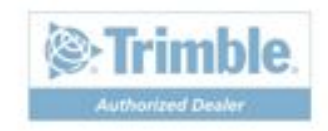